ПО Форвард Тx

# **Автоматизация врезки рекламы в сигнал, ретранслируемый с задержкой**

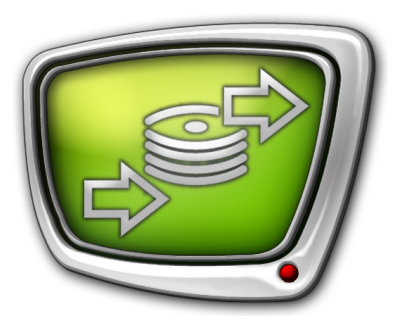

Использование ПО AutoDetect при работе FDOnAir с видеовходом типа FDTimeShift

*Дата выпуска: 28 сентября 2011 г.*

Краткое руководство

© СофтЛаб-НСК

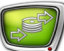

## **Содержание**

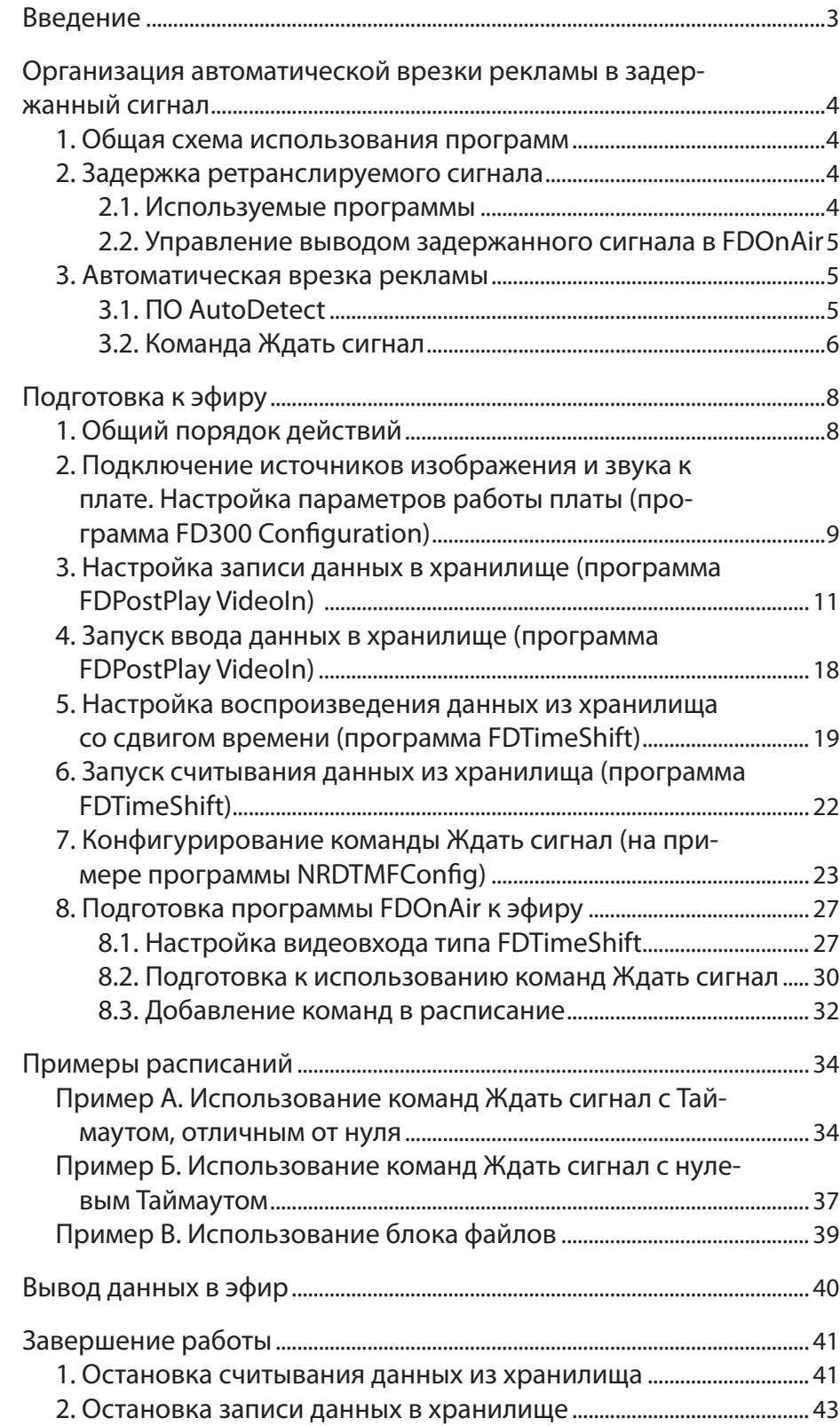

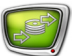

## <span id="page-2-0"></span>**Введение**

В данном руководстве содержатся инструкции по организации ретрансляции аудиовидеоданных с задержкой по времени и возможностью автоматической врезки региональной рекламы.

Для организации такой ретрансляции на вещательном сервере должны быть установлены следующие продукты из состава линейки «Форвард Т»:

- Форвард ТП или Форвард ТП2 ПО для задержки и ретрансляции сигнала;
- $\bullet$  AutoDetect дополнительная программная опция для автоматизации врезки рекламы.

При использовании разных плат (FD300 или FD422) наборы программ, используемых для организации вывода данных в эфир, незначительно отличаются.

В руководстве приведены инструкции к программам, используемым при работе с платой FD300.

## <span id="page-3-0"></span>**Организация автоматической врезки рекламы в задержанный сигнал**

## **1. Общая схема использования программ**

На рисунке показана общая схема использования программ.

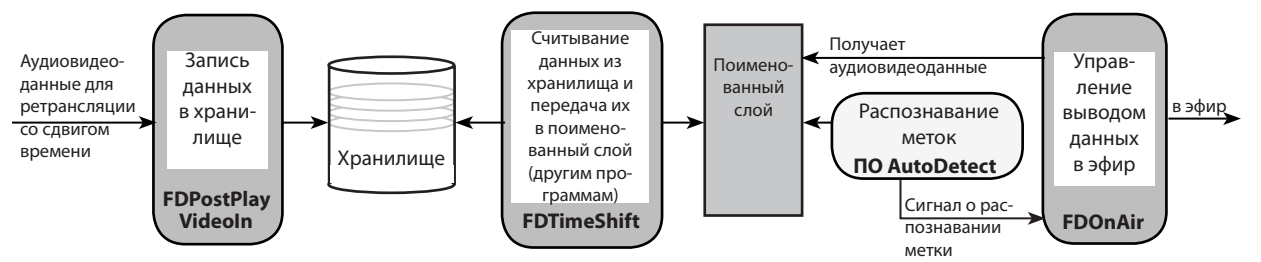

## **2. Задержка ретранслируемого сигнала**

2.1. Используемые программы

Организация задержки ретранслируемого сигнала производится с помощью программ, входящих в состав продуктов Форвард ТП или Форвард ТП2.

Общий принцип следующий:

1. Данные, предназначенные для ретрансляции, записываются на жесткий диск компьютера в хранилище. Хранилище – набор файлов на жестких дисках компьютера.

Для управления вводом данных в хранилище используется программа FDPostPlayVideoIn. Запуск/остановка ввода данных выполняется пользователем.

 2. Считывание данных из хранилища (с требуемым сдвигом по времени) производится с помощью программы FDTimeShift.

Запуск/остановка считывания данных выполняется пользователем.

3. Программа FDTimeShift передает считанные данные в поименованный слой. Имя слоя задается пользователем при настройке считывания данных из хранилища.

Данные в слое существуют только тогда, когда программа FDTimeShift работает в режиме считывания данных из хранилища.

4. Данные в поименованном слое доступны для программы FDOnAir, которая управляет их выводом в эфир, и для модулей AutoDetect, которые занимаются распознаванием меток рекламы.

## <span id="page-4-0"></span>2.2. Управление выводом задержанного сигнала в FDOnAir

В программе FDOnAir управление трансляцией задержанных данных осуществляется с помощью команд Видеовход N (N – цифра от 1 до 6) (1). Для команд предварительно производится специальная настройка – в качестве источника проходящего видео назначается поименованный слой (см. п. 8.1. Настройка видеовхода типа FDTimeShift);

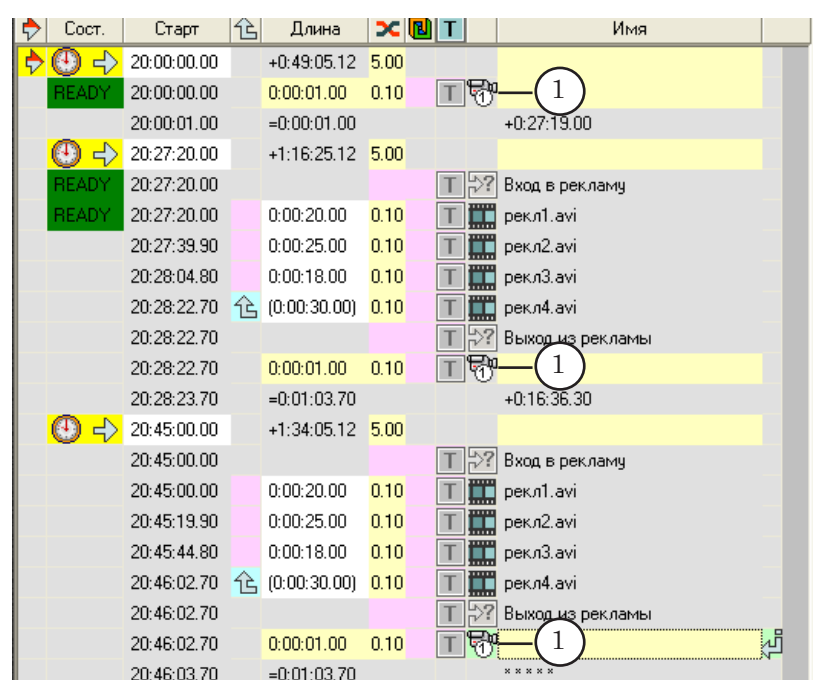

#### **3. Автоматическая врезка рекламы**

3.1. ПО AutoDetect

В линейке продуктов «Форвард Т» имеется дополнительная программная опция AutoDetect, позволяющая автоматизировать врезку рекламы в ретранслируемый сигнал.

Принцип работы: ПО AutoDetect постоянно отслеживает ретранслируемый сигнал и распознает метки, обозначающие моменты начала/окончания показа рекламы. При обнаружении метки формируется условный сигнал, по которому программа FDOnAir запускает воспроизведение рекламного блока (см. выше общую схему использования программ).

С помощью ПО AutoDetect можно распознавать метки следующих типов:

- музыкальные заставки;
- видеофрагменты;
- DTMF-метки.

ПО AutoDetect работает в фоновом режиме. Распознавание осуществляется автоматически после того, как пользователь выполнит соответствующую настройку.

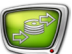

#### <span id="page-5-0"></span>3.2. Команда Ждать сигнал

В программе FDOnAir для автоматического запуска/остановки показа рекламы по сигналу о распознавании метки используются команды Ждать сигнал с назначенным действием Продолжить расписание/AutoDetect.

Принцип использования таких команд следующий:

1. Конфигурирование команд производится пользователем с помощью программ-конфигураторов из состава  $\Pi O$ AutoDetect. При конфигурировании указывается метка, при распознавании которой должна срабатывать команда.

При работе с задержанным сигналом в зависимости от типа меток используется одна из следующих программконфигураторов:

- NRJingleConfig для музыкальных заставок;
- NRDTMFConfig для DTMF-меток;
- NRVClipConfig для видеоотбивок.
- Примечание: Программы-конфигураторы NRJingleConfig, NRDTMFConfig, NRVClipConfig предназначены для конфигурирования команд, используемых при распознавания меток в потоке данных, поступающем в поименованный слой. Для конфигурирования команд, связанных с распознаванием меток в потоке данных не из поименованного слоя, а со входа платы FD300, используются другие программы-конфигураторы: SLJingleConfig, SLDTMFConfig, SLVClipConfig. Подробности см. в документе «[ПО AutoDetect. Автоматизация вещания на основе рас](http://www.softlab-nsk.com/rus/forward/docs/ru_sl_autodetect.pdf)[познавания звуковых и видеоотбивок»](http://www.softlab-nsk.com/rus/forward/docs/ru_sl_autodetect.pdf).
	- 2. В программе FDOnAir команды Ждать сигнал должны быть добавлены в расписание (см. рис. ниже):
		- команда, предназначенная для входа в рекламу, добавляется в расписание перед рекламным блоком (1);
		- команда, предназначенная для выхода из рекламы, добавляется в расписание после последнего видеофайла рекламного блока (2).

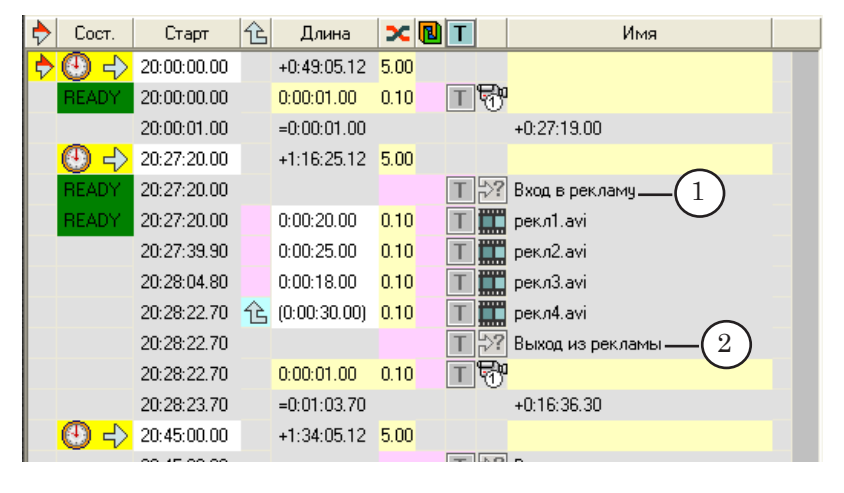

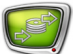

- 3. Команда начинает исполняться в указанное в расписании время. Исполнение команды Ждать сигнал не прерывает воспроизведение видео и звука, запущенных ранее.
- 4. Во время исполнения команда ожидает сигнал о распознавании заданной в конфигурации команды метки.
- 5. При поступлении сигнала о распознавании метки команда прерывает исполнение текущей команды расписания. Управление переходит к следующей команде расписания.
- 6. Фактическая длительность исполнения команды зависит от прихода сообщения о распознавании метки и от значения параметра Таймаут:
	- если значение параметра Таймаут равно 0, то команда будет исполняться до тех пор, пока не придёт сообщение о распознавании указанной в конфигурации команды метки;
	- если значение Таймаут отлично от 0, то:
		- максимально возможная длительность исполнения команды – время, заданное в параметре Таймаут (если в течение указанного времени не пришло сообщение о распознавании метки);
		- если во время исполнения команды приходит сообщение о распознавании метки, то исполнение команды заканчивается.
- 7. По окончании исполнения команды Ждать сигнал происходит передача управления следующей команде расписания.

Пример расписания FDOnAir с добавленными командами Ждать сигнал см. в данном документе в разделе «Примеры расписаний».

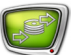

## <span id="page-7-0"></span>**Подготовка к эфиру**

## **1. Общий порядок действий**

В таблице указан общий порядок действий и программы, используемые на каждом шаге.

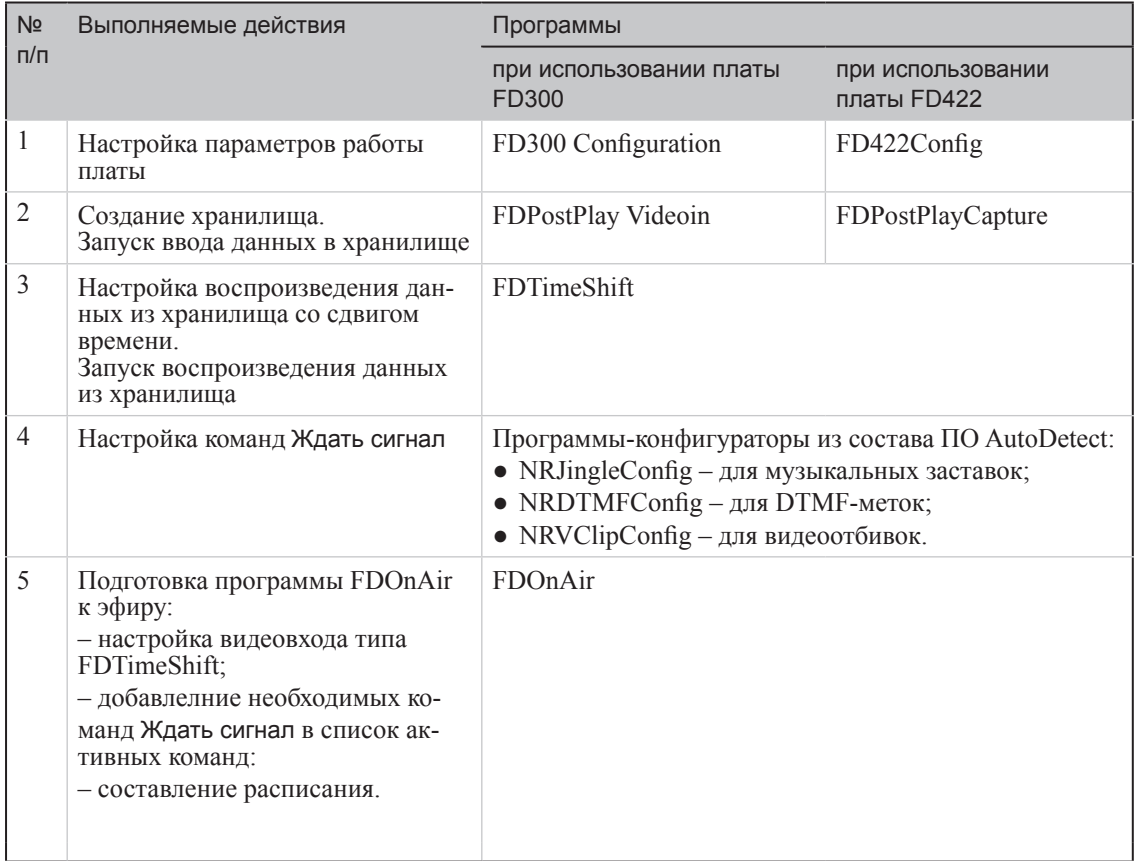

## <span id="page-8-0"></span>**2. Подключение источников изображения и звука к плате. Настройка параметров работы платы (программа FD300 Configuration)**

В данном разделе описан порядок работы в случае использования платы FD300. В случае использования другого устройства ввода (платы FD422) за инструкциями по подключению и настройке обращайтесь к соответствующей документации.

8 **Важно:** Перед настройкой убедитесь, что все программы, использующие плату FD300, закрыты.

- 1. Подключите источники изображения и звука к входу платы FD300.
- 2. Запустите приложение FD300Configuration. Это можно сделать одним из следующих способов:
	- с помощью ярлыка программы, расположенного на рабочем столе;<br>**в** FD300 Configuration
	- через меню Пуск: Все программы > ForwardT Software > Board Setup > FD300 Configuration;
	- с помощью команды Advanced... > FD300 Configuration контекстного меню значка FDPostPlay Indicator (1). 1

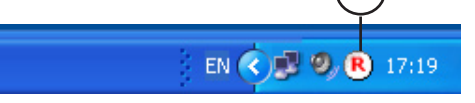

Откроется окно программы.

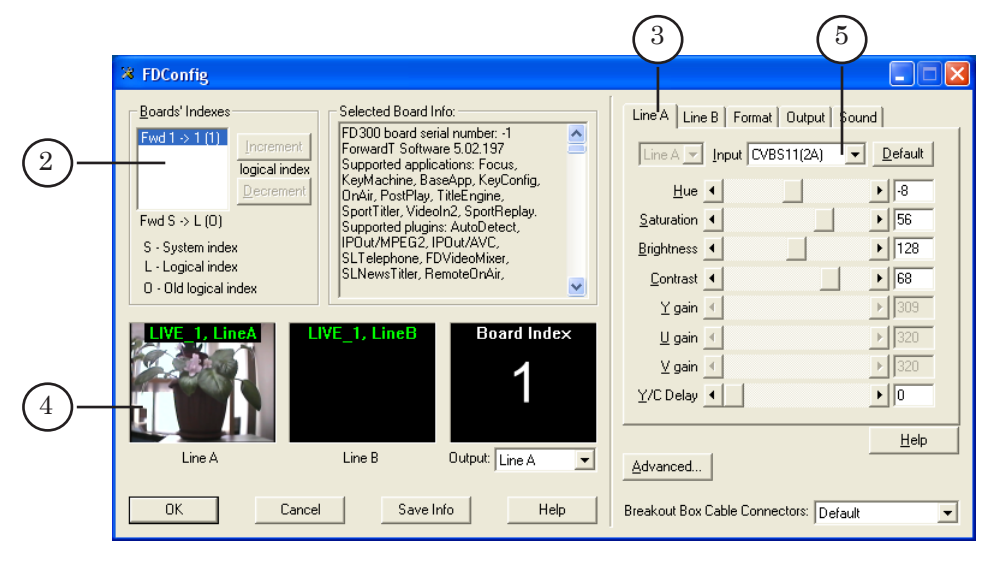

- 3. Выберите плату в списке Boards' Indexes (2).
- 4. Перейдите на вкладку Line A (3). Из выпадающего списка Input выберите коммутационную линию, по которой источник подключен к плате FD300.

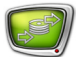

- 5. Проверьте, что в области просмотра Line A (4) появилось изображение с выбранного источника видеосигнала – это означает, что подключение выполнено правильно.
- 6. Зафиксируйте название линии (5) (в нашем случае: CVBS11(2А)).
- 7. Перейдите на вкладку Format (6). Выберите используемый ТВ-стандарт в выпадающем списке TV Standard и убедитесь, что в списке Image Size выставлен размер FullFull.

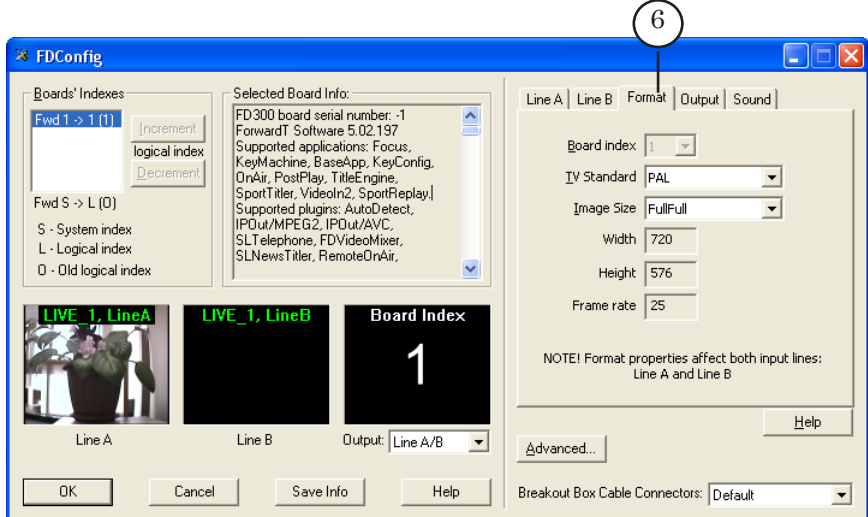

8. Перейдите на вкладку Sound (7). Выберите режим работы звуковой подсистемы платы FD300 и частоту дискретизации звука из выпадающих списков Audio device type (8) и Internal processing sample rate (9) соответственно.

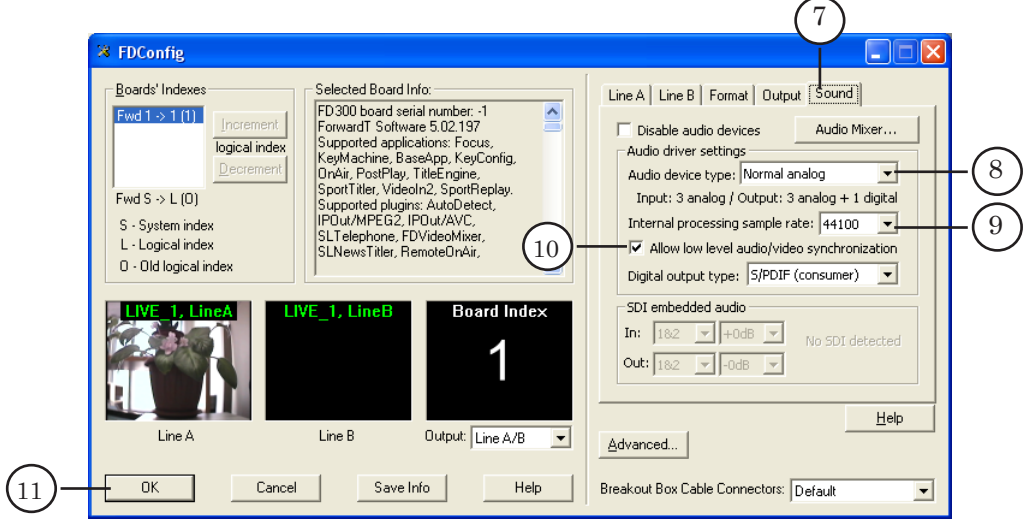

8 **Важно:** Проверьте, что режим синхронизации видео и звука включен: установлен флажок Allow low level audio/video synchronization (10). В противном случае не гарантируется синхронизация звука и видео.

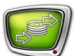

- 9. Для подтверждения настроек нажмите кнопку OK (11) программа закроется.
- <span id="page-10-0"></span>Примечание: Более подробную информацию о работе с программой см. в документе «[FDConfiguration. Программа для проверки и настройки](http://www.softlab-nsk.com/rus/forward/docs/ru_config_fdconfig.pdf)  [параметров работы платы FD300](http://www.softlab-nsk.com/rus/forward/docs/ru_config_fdconfig.pdf)».

## **3. Настройка записи данных в хранилище (программа FDPostPlay VideoIn)**

В данном разделе описан порядок работы в случае использования платы FD300. В случае использования другого устройства ввода за инструкциями по настройке хранилищ обращайтесь к соответствующей документации. Для решений на базе платы FD422 настройка и управление записью в хранилище выполняются с помощью программы FDPostPlayCapture.

- 1. Запустите приложение FDPostPlay VideoIn. Это можно сделать одним из следующих способов:
	- с помощью ярлыка программы, расположенного на рабочем столе;

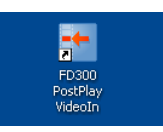

- через меню Пуск: Все программы > ForwardT Software > PostPlay > VideoIn;
- с помощью команды Start Video In контекстного меню значка FDPostPlay Indicator (1).

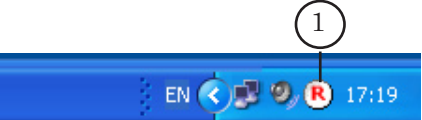

После запуска откроется главное окно программы; в области уведомлений панели задач появится значок (2).

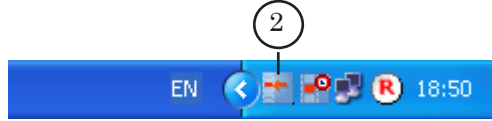

2. Выберите видеоисточники для записи в хранилище.

В главном окне отображается информация о текущих настройках (1).

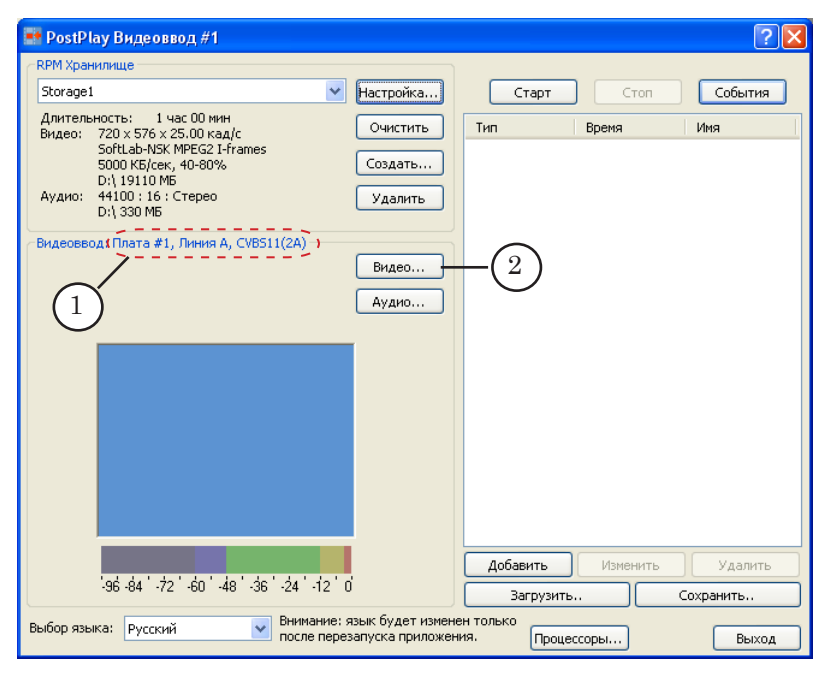

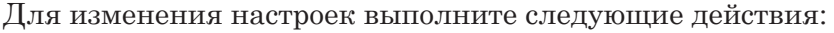

1. Нажмите кнопку Видео... (2) – откроется окно Свойства: FDTM Board.

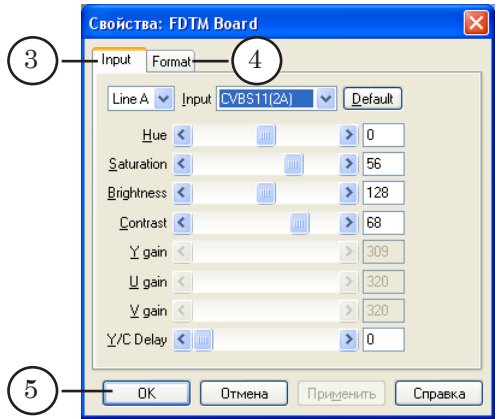

2. В окне Свойства: FDTM Board на вкладках Input (3) и Format (4) задайте настройки, аналогичные выполненным в программе FDConfiguration.

3. По завершении настройки нажмите кнопку OK (5) – окно закроется.

- 3. Произведите настройку аудиоисточника. Порядок действий:
	- 1. В главном окне программы нажмите кнопку Аудио... (6).

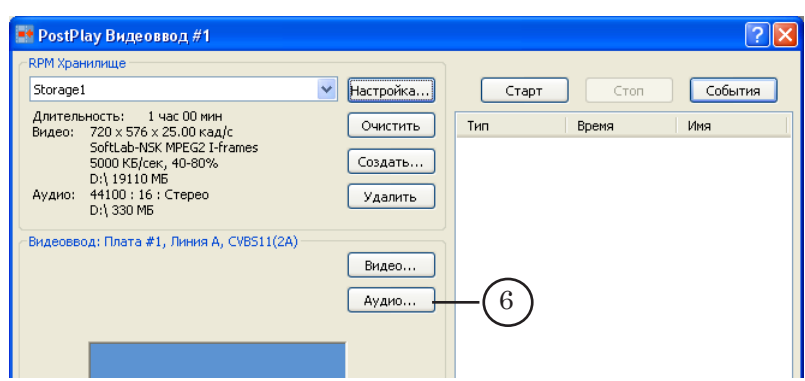

Откроется окно Выбор аудио устройства FD300.

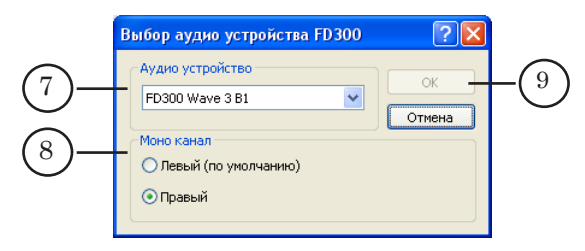

2. В списке Аудио устройство (7) выберите источник звука. Пункты списка имеют следующий вид: FD300 Wave *X* B*Y*, где:

- $FD300 T111 T1717 T1717$ ;
- Wave *X* обозначение звукового входа платы. На плате FD300 имеется 3 аудиовхода, поэтому *Х* может принимать значения 1, 2 или 3. Каждый аудиовход содержит два моноканала – левый и правый;
- B*Y* обозначение логического номера платы, *Y* цифра, обозначающая логический номер платы.

3. Чтобы выбрать канал захвата звука в случае монофонической записи, установите переключатель Моно канал (8) в требуемую позицию.

4. Нажмите кнопку OK (9) – окно закроется.

4. Выберите из существующих или создайте новое хранилище, предназначенное для работы.

Если хранилище существует, то в группе RPM Хранилище в выпадающем списке (1) выберите его имя.

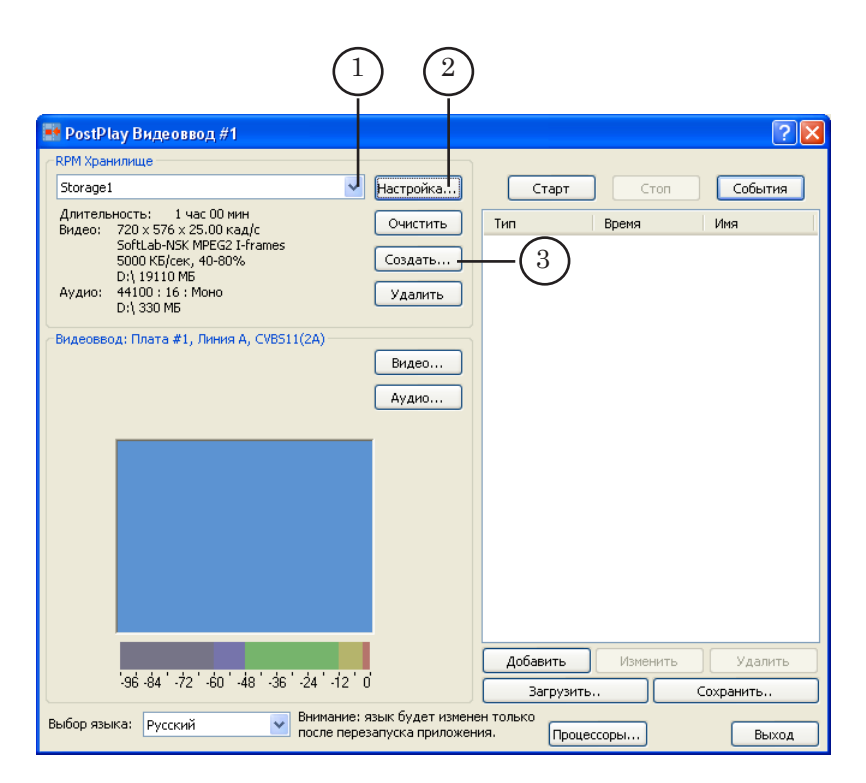

Если требуется изменить настройки выбранного хранилища, то нажмите кнопку Настройка... (2) и в открывшемся окне произведите настройку.

8 **Важно:** Будьте внимательны при редактировании настроек (кроме имени) уже существующего хранилища. В момент применения изменений (нажатия кнопки OK) все данные, находящиеся в нем, уничтожаются!

> Для создания нового хранилища выполните следующие действия:

1. Нажмите кнопку Создать... (3) – откроется окно Настройка хранилища.

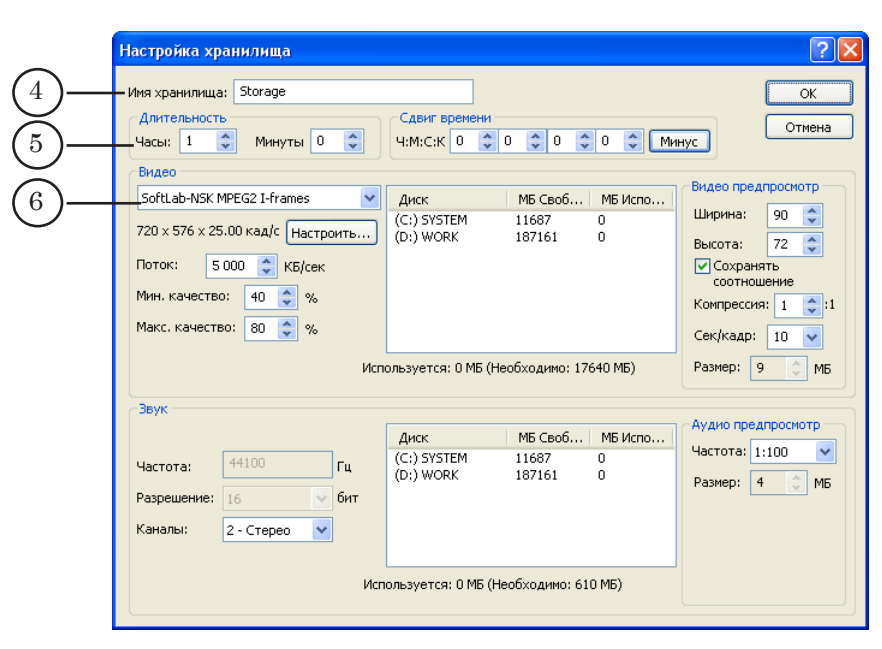

2. В поле Имя хранилища (4) введите имя создаваемого хранилища.

3. Используя элементы группы Длительность (5), укажите длительность хранилища – количество (в часах и минутах) вмещаемых данных.

g **Совет:** Длительность хранилища должна превышать требуемый сдвиг по времени при трансляции хотя бы на несколько минут.

> 4. В группе элементов Видео из выпадающего списка (6) выберите видеокодек.

 $\bigcirc$  **Совет:** Рекомендуется использовать кодек SoftLab-NSK MPEG2 I-frames с потоком от 4000 до 6000 Кбайт/с, как наиболее оптимальный по скорости работы и требующий меньших вычислительных мощностей процессора по сравнению с другими кодеками, при одинаковом качестве результирующего изображения.

> 5. Распределите дисковое пространство для хранения видеоданных.

Сведения о необходимом объеме дискового пространства отображаются в информационной строке (7).

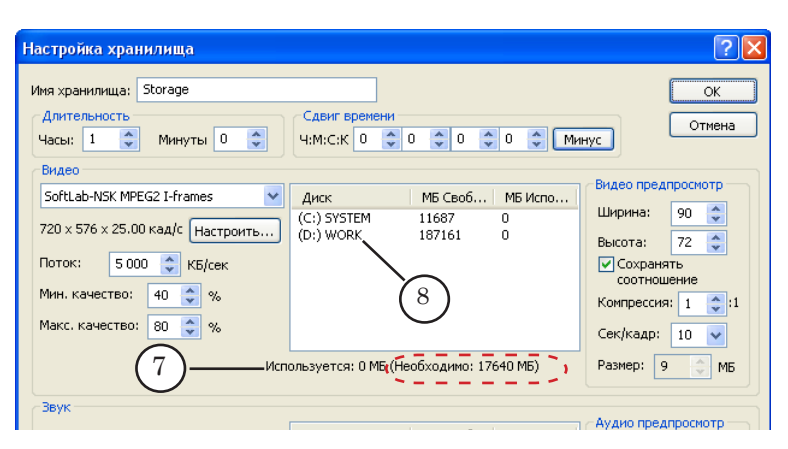

Задать объем, выделяемый на диске для хранилища, можно следующими способами:

● вручную: дважды щелкнуть ЛКМ по строке, соответствующей нужному диску (8), – в строке станет доступно поле для ввода данных (9);

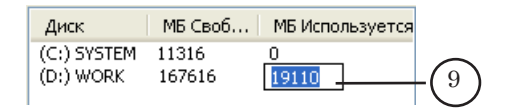

● используя контекстное меню: щелкнуть ПКМ по строке, соответствующей нужному диску, в открывшемся контекстном меню выбрать нужную команду.

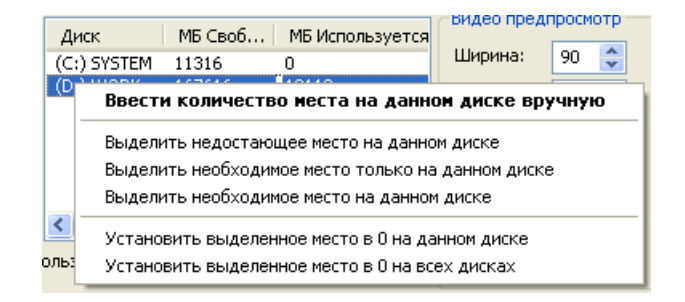

g **Совет:** При распределении дискового пространства под хранилище (как для видео-, так и для аудиоданных) настоятельно рекомендуем:

1. Не располагать хранилище на системном диске.

2. Не отводить под хранилище все свободное пространство диска – оставлять примерно 5–10 ГБ, для служебных целей.

6. В группе элементов Звук в списке Каналы (10) выберите количество каналов, используемых для записи звука.

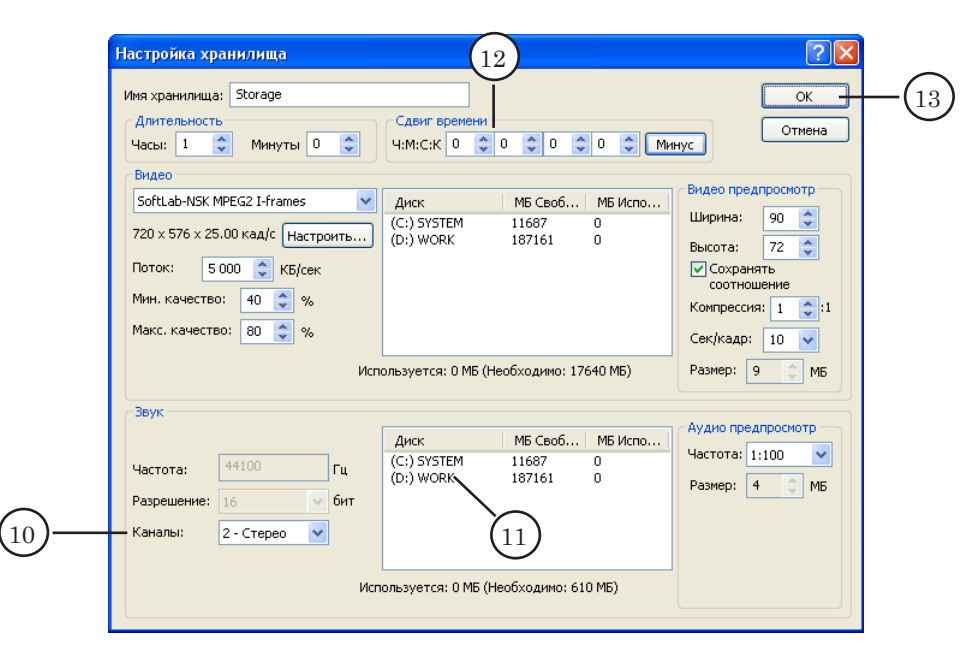

7. Распределите дисковое пространство для хранения аудиоданных (11).

Настройка выполняется так же, как для видеоданных (см. п. 5)

8 **Важно:** В окне Настройка хранилища группа элементов Сдвиг времени (12) не предназначена для установки времени задержки трансляции (подробнее о назначении группы см. в документе [«PostPlay. Система задержки ретранслируемого сигнала»](http://www.softlab-nsk.com/rus/forward/docs/ru_postplay.pdf)). Рекомендуем не изменять значения, заданные по умолчанию.

> 8. По завершении настройки хранилища нажмите кнопку OK (13) – окно закроется.

В главном окне отобразятся настройки хранилища (14).

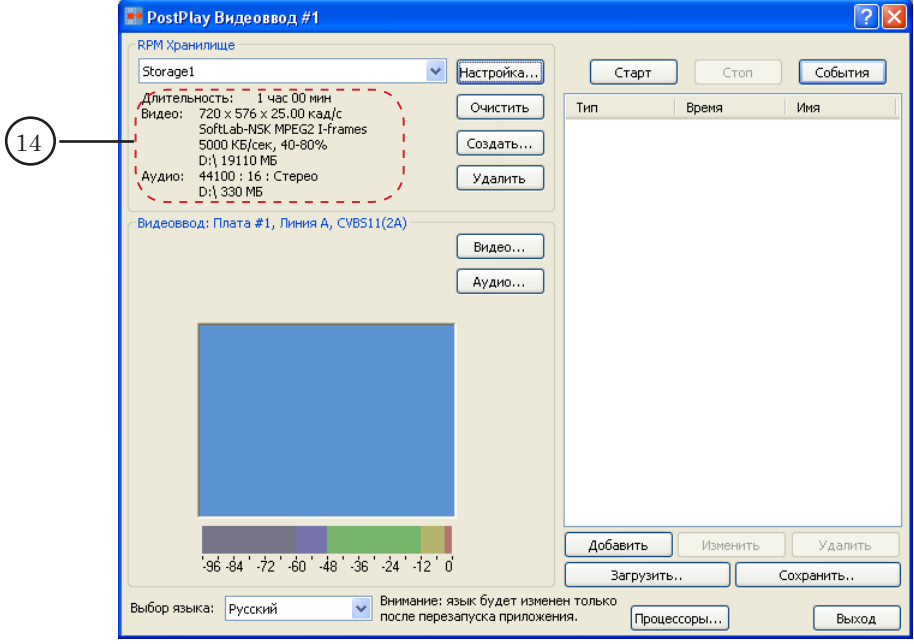

Созданное хранилище будет выбрано для записи данных.

5. Подготовка к вводу данных в хранилище закончена.

## <span id="page-17-0"></span>**4. Запуск ввода данных в хранилище (программа FDPostPlay VideoIn)**

Запуск ввода данных в хранилище производится в программе FDPostPlay VideoIn после завершения настройки ввода данных (см. предыдущий пункт).

Управление вводом данных в хранилище выполняется с помощью кнопок:

- Старт  $(1)$  для запуска ввода;
- Стоп  $(2)$  для остановки ввода;
- События (3) для перехода к вводу по расписанию.

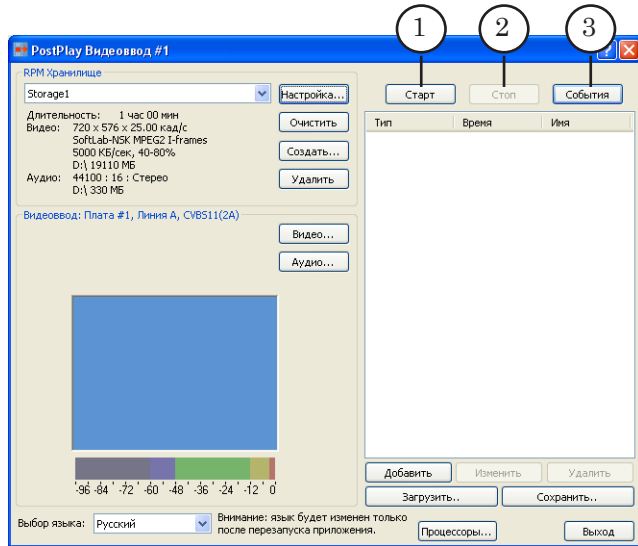

Примечание: Если настройки хранилища и платы FD300 (размер и частота кадров, частота дискретизации звука) не соответствуют друг другу, то ввод данных невозможен. В этом случае в главном окне приложения в группе Видеоввод отображается информация об ошибке, и кнопка Старт неактивна.

> Для запуска ввода данных в хранилище нажмите кнопку Старт (1).

Когда запись в хранилище запущена, в группе Видеоввод отображается:

- информация о ходе записи видео в хранилище (4);
- изображение, поступающее от видеоисточника (5) (показываются не все кадры, а с некоторой частотой);
- индикатор уровня входного звука (6).

<span id="page-18-0"></span>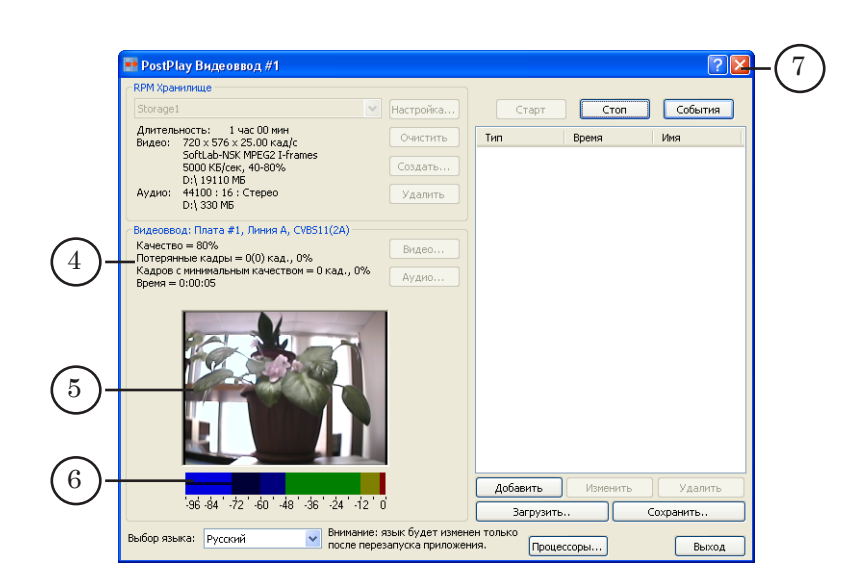

8 **Важно:** В случае аварийной перезагрузки компьютера программа FDPostPlay VideoIn автоматически запускается в режиме ввода данных в хранилище.

> Окно программы можно свернуть. Для этого следует нажать кнопку  $\boxed{\mathbf{X}}$  (7), расположенную в полосе заголовка программы.

Чтобы развернуть окно, нужно дважды щелкнуть ЛКМ по значку <sup>1</sup> (8), расположенному в области уведомлений панели задач.

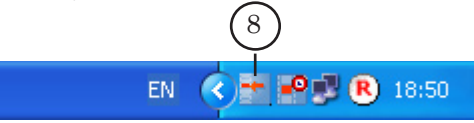

## **5. Настройка воспроизведения данных из хранилища со сдвигом времени (программа FDTimeShift)**

Примечание: Более подробную информацию о работе с программой см. в документе «[FDTimeShift. Ретрансляция телевизионного сигнала со](http://www.softlab-nsk.com/rus/forward/docs/ru_postplay_timeshift.pdf)  [сдвигом по времени](http://www.softlab-nsk.com/rus/forward/docs/ru_postplay_timeshift.pdf)».

Порядок действий:

1. Запустите программу FDTimeShift. Для запуска используйте файл **~**\PostPlay\FDTimeShift.exe, где **~** – полный путь к папке с ПО ForwardT Software.

Откроется главное окно программы, в котором отобразятся настройки, выполненные во время последнего сеанса работы с программой; на панели задач в области уведомлений появится значок. <sup>10</sup>

2. Произведите настройку задержки воспроизведения:

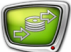

1. Нажмите кнопку Изменить... (1) – откроется окно Установка задержки воспроизведения.

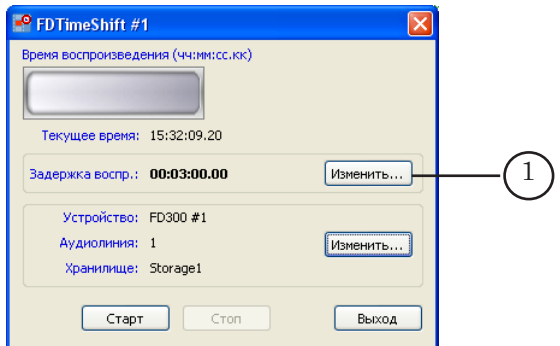

2. В полях часы, минуты, секунды, кадры (2) введите время задержки воспроизведения.

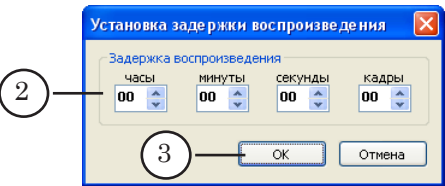

3. Нажмите кнопку OK (3) – окно закроется.

В главном окне программы отобразится заданное значение (4).

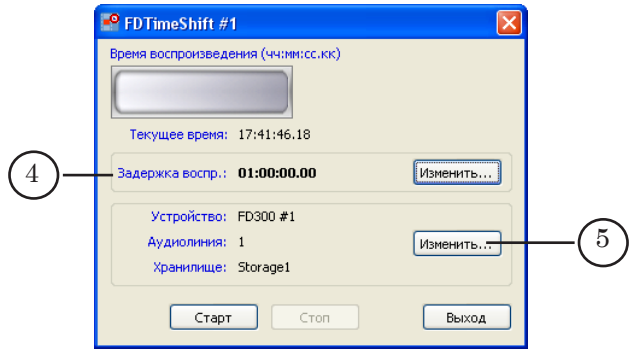

3. Настройте режим воспроизведения данных из хранилища:

1. Нажмите кнопку Изменить... (5) – откроется окно Настройки ввода данных.

2. Чтобы управлять выводом данных через программу FDOnAir, выполните следующие настройки:

● в группе Режим воспроизведения установите переключатель Совместно с приложением OnAir (6);

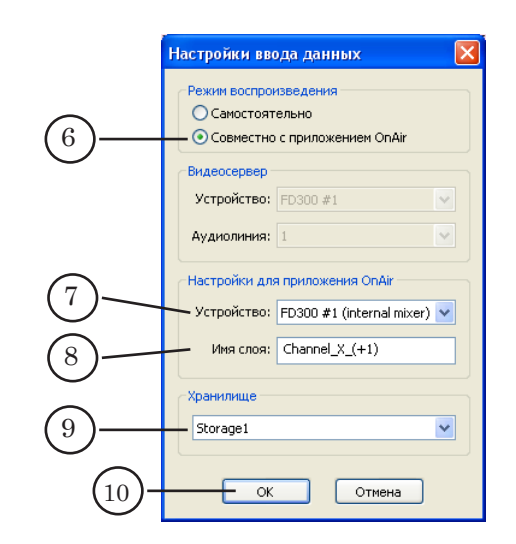

- в списке Устройство (7) выберите устройство, которое будет использоваться в программе FDOnAir для трансляции данных. В нашем примере выбрано значение FD300 #1 (internal mixer), т. к. в FDOnAir для вывода данных используется плата FD300 с логическим номером 1 и включен режим Микширование внутри платы;
- в поле Имя слоя (8) введите произвольный текст, который будет обозначать слой с данными из хранилища. По этому имени будет выбираться источник аудиовидеоданных при настройке команды Видеовход в FDOnAir (см. шаг 5). По умолчанию задаётся имя TimeShift;
- в списке Хранилище (9) выберите имя хранилища, которое используется для хранения задерживаемых данных (см. шаг 2).
- Примечание: С помощью элементов группы Настройки для приложения OnAir настраивается взаимодействие программ FDTimeShift и FDOnAir. Значения, заданные в этой группе и настройки FDOnAir должны соответствовать друг другу.

3. Нажмите кнопку OK (10) – окно закроется. В главном окне программы отобразится информация о настройках режима воспроизведения (11).

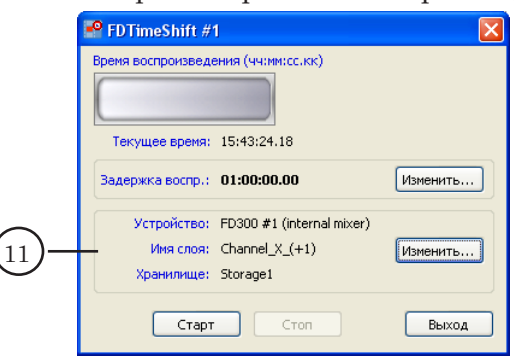

## <span id="page-21-0"></span>**6. Запуск считывания данных из хранилища (программа FDTimeShift)**

Для перевода программы FDTimeShift в режим воспроизведения данных из хранилища нажмите кнопку Старт (1).

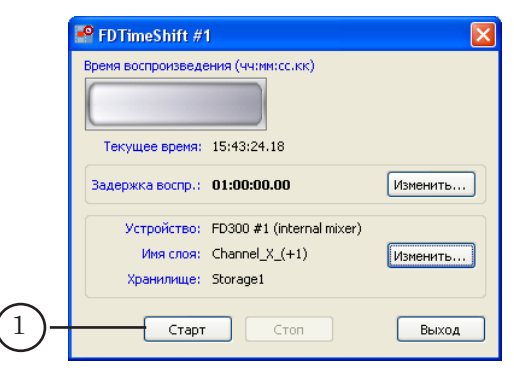

Если в текущий момент в используемом хранилище отсутствуют данные, соответствующие требуемому моменту времени (текущее время минус время задержки), то показывается строка Нет данных (2); если данные имеются, то строка Воспроизведение (3).

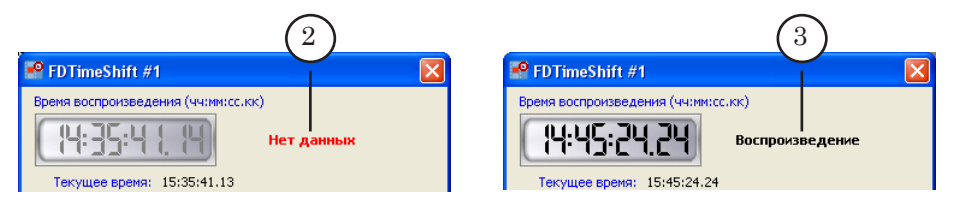

Cчитывание данных должно быть запущено до исполнения команды расписания FDOnAir, предназначенной для вывода данных из хранилища в эфир.

Окно программы можно свернуть. Для этого следует нажать кнопку  $\mathbf{X}(4)$ , расположенную в полосе заголовка программы, программа при этом не будет закрыта, а продолжит работать.

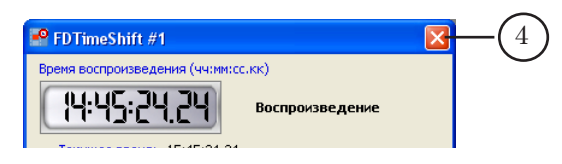

Чтобы развернуть окно, нужно дважды щелкнуть ЛКМ по значку  $\blacksquare$ , расположенному в области уведомлений панели задач (5).

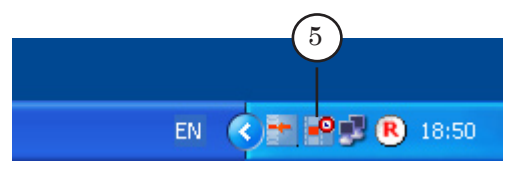

## <span id="page-22-0"></span>**7. Конфигурирование команды Ждать сигнал (на примере программы NRDTMFConfig)**

Принцип настройки команд Ждать сигнал во всех программахконфигураторах из состава ПО AutoDetect одинаковый.

8 **Важно:** Перед конфигурированием команды предварительно необходимо подготовить образцы меток:

- для музыкальных заставок аудиофайлы (в формате WAV) с фрагментами отбивок;
- для видеоотбивок видеофайлы (в формате AVI) с фрагментами отбивок;
- для DTMF-сигналов характеристики метки.

Подробную информацию о подготовке образцов см. в документе [«ПО AutoDetect. Автоматизация вещания на основе](http://www.softlab-nsk.com/rus/forward/docs/ru_sl_autodetect.pdf)  [распознавания звуковых и видеоотбивок»](http://www.softlab-nsk.com/rus/forward/docs/ru_sl_autodetect.pdf).

Рассмотрим конфигурирование команд Ждать сигнал на примере программы-конфигуратора NRDTMFConfig, предназначенной для конфигурирования команд, срабатывающих при распознавании DTMF-меток.

Порядок действий:

- 1. Запустите программу одним из следующих способов:
	- используя команду меню Пуск: Программы > ForwardT Software > Plugins > NRDTMFConfig;
	- вызвав файл ~\Plugins\AutoDetectTS\DTMF\ NRDTMFConfig.exe, где ~ – полный путь к папке, в которую установлено ПО ForwardT Software.

Откроется главное окно программы.

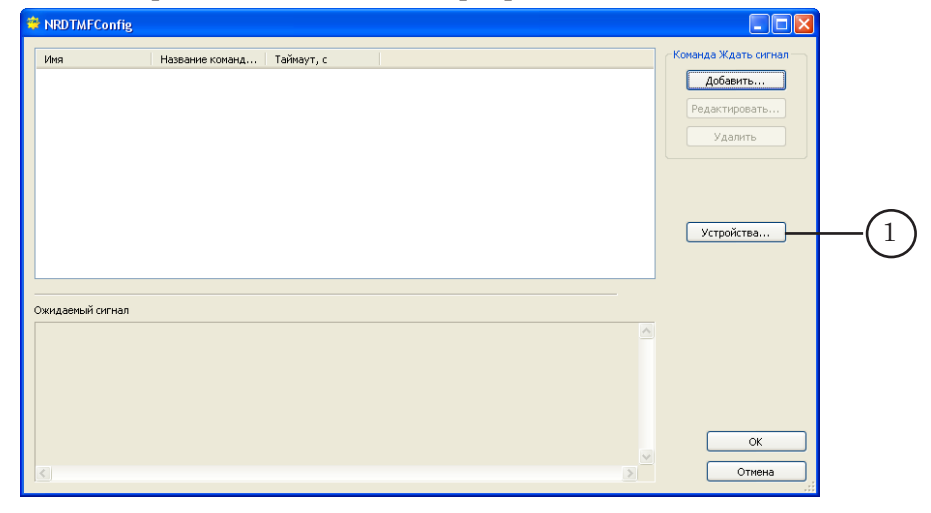

2. Нажмите кнопку Устройства (1) – откроется окно Устройства. В таблице окна отображается список и конфигурации устройств, на которые поступает сигнал для распознавания (с DTMF-метками). Список составляется пользователем.

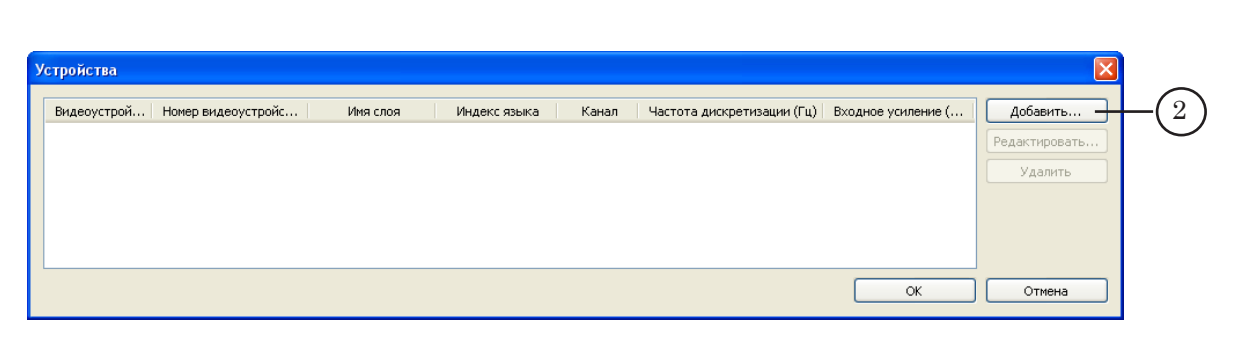

- 3. Нажмите кнопку Добавить... (2) откроется окно Добавление устройства.
- 4. В группе Видеоустройство задайте параметры видеоустройства, на которое поступает сигнал с DTMF-метками. Заданные значения должны соответствовать настройкам программы FDTimeShift (окно Настройки ввода данных, см. п. 3. Настройка считывания данных из хранилища (программа FDTimeSift), шаг 3):
	- в списке Тип устройства (3) выберите плату FD300;
	- в списке Устройство (4) логический номер платы.
	- в списке Имя слоя (5) выберите имя, заданное в программе FDTimeShift в окне Настройки ввода данных в поле Имя слоя;

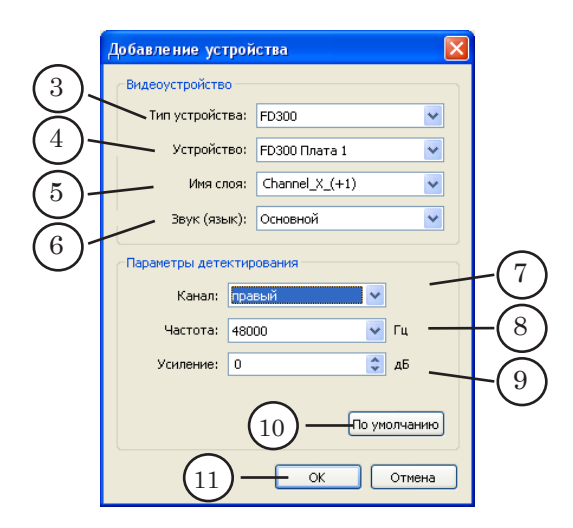

● в списке Звук (язык) (6) выберите звуковую дорожку, в сигнале которой передаются метки;

В списках группы Параметры детектирования выберите:

- Канал  $(7)$  канал, по которому поступает сигнал с меткой;
- Частота (8) значение частоты дискретизации, используемой при распознавании (в Гц);
- Усиление (9) величину усиления входного сигнала перед детектированием (в дБ). Значение параметра ограничено в пределах от –12 до +48 дБ;
- с помощью кнопки По умолчанию (10) для всех параметров группы устанавливаются значения по умолчанию.
- 5. Закройте окно Добавление устройства, нажав кнопку ОK (11).

В таблице окна Устройства отобразится информация о выполненных настройках (1).

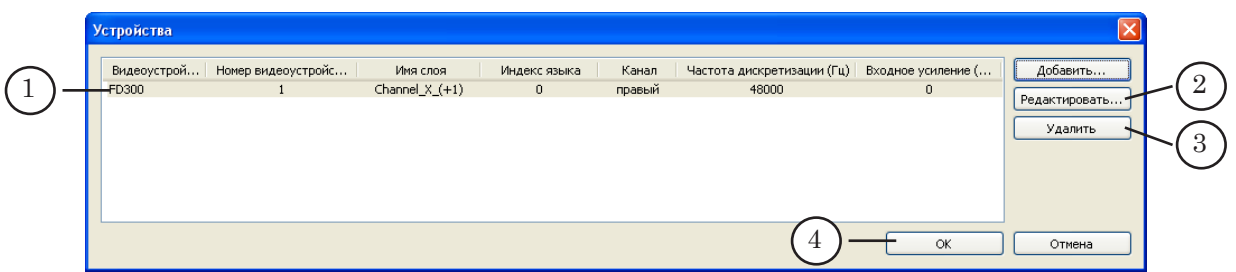

6. Если необходимо изменить настройки устройства, выберите его в списке, щелкнув по нему ЛКМ, и нажмите кнопку Редактировать... (2).

Для удаления устройства из списка выберите его в списке, щелкнув по нему ЛКМ, и нажмите кнопку Удалить (3)

- 7. Закройте окно Устройства, нажав кнопку OK (4).
- 8. Сконфигурируйте команды Ждать сигнал, предназначенные для автоматического запуска и/или остановки показа рекламы.

Выполните следующие действия:

1. В главном окне программы нажмите кнопку Добавить... (5) – откроется окно Добавление команды.

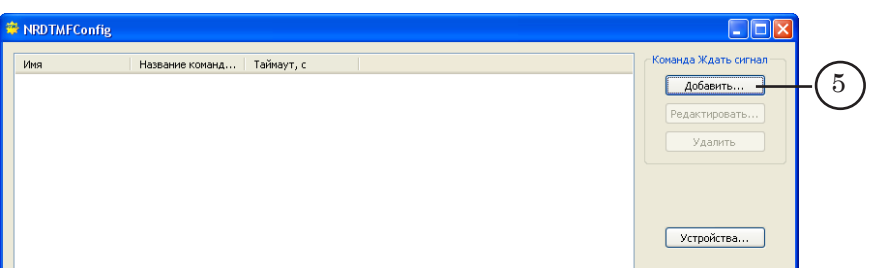

7. В окне Добавление команды выполните следующие настройки:

- в группе Параметры команды Ждать сигнал:
	- в поле Имя (6) введите идентификатор команды произвольный уникальный текст.

В поле, расположенном рядом (7), автоматически отобразится идентификатор команды с добавленным префиксом NRDTMF\_;

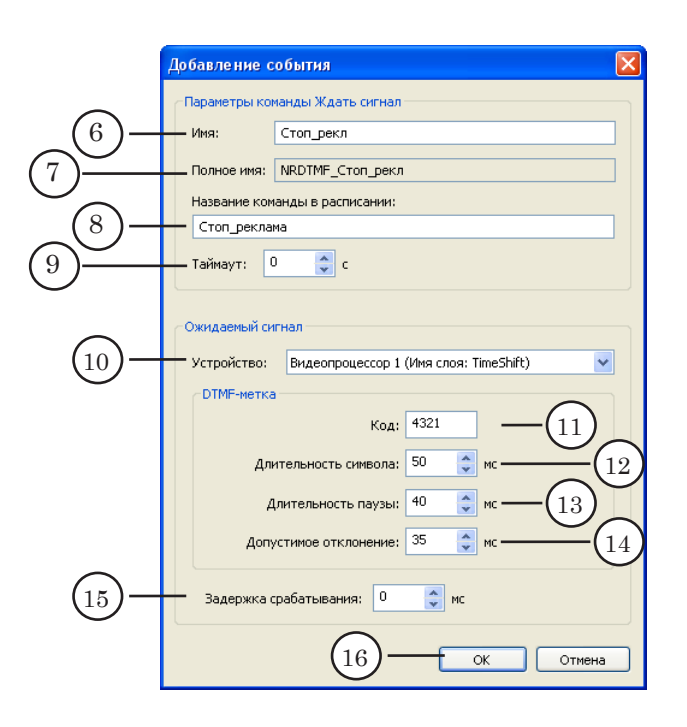

- в поле Название команды в расписании (8) введите текст, поясняющий использование команды. При добавлении команды в расписание FDOnAir этот текст будет отображаться в колонке расписания Имя;
- в поле Таймаут (9) установите требуемое значение.

Таймаут – максимально возможная длительность исполнения команды в расписании. Если значение Таймаут равно 0, то в расписании команда будет исполняться до тех пор, пока не придёт сигнал от внешнего устройства;

- в группе Ожидаемый сигнал произведите настройку параметров распознавания DTMF-метки. Задайте значения следующих параметров:
	- Код  $(11)$  последовательность символов, составляющих метку;
	- Длительность символа (12) длительность звучания каждого символа DTMF-метки;
	- Длительность паузы  $(13)$  длительность пауз между символами;
	- Допустимое отклонение  $(14)$  допустимое отклонение длительности символов и пауз от заданных значений символов и пауз;
	- Задержка срабатывания  $(15)$  задержка между распознаванием метки и срабатыванием команды Ждать сигнал.

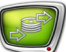

<span id="page-26-0"></span>g **Совет:** Информацию о значении параметров Код, Длительность символа, Длительность паузы следует запрашивать у головной станции вещания, производящей врезку DTMF-меток.

> 4. Закройте окно Добавление команды, нажав кнопку OK (16).

В таблице главного окна отобразится информация о добавленной команде (1).

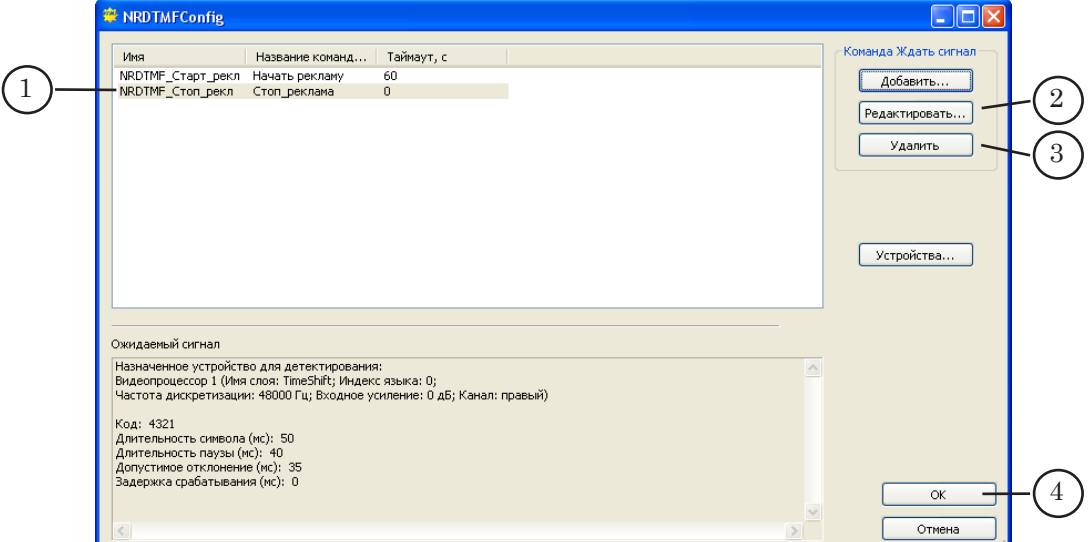

9. Для изменения настроек команды выберите её, щелкнув ЛКМ по соответствующей строке в таблице, и нажмите кнопку Редактировать... (2). В открывшемся окне Редактирование команды произведите изменение настроек.

Для удаления команды из списка щелкните по ней ЛКМ и нажмите кнопку Удалить (3).

10. По завершении создания команд закройте программу, нажав кнопку OK (4).

## **8. Подготовка программы FDOnAir к эфиру**

8.1. Настройка видеовхода типа FDTimeShift

Порядок действий:

- 1. Запустите программу FDOnAir.
- 8 **Важно:** Во время работы с программой FDOnAir программа FDTimeShift должна работать в режиме воспроизведения данных.
	- 2. Откройте окно Установки, нажав кнопку Установки в главном окне программы.
	- 3. Раскройте вкладку Конфигурация.

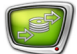

На вкладке выберите устройство, используемое для трансляции данных, и установите режим его работы:

- с помощью выпадающих списков группы Видеоустройство (1), выберите устройство (в нашем примере – плата FD300 с логическим номером 1);
- $\bullet$  включите опцию Микширование внутри платы (2).

Для применения настроек нажмите кнопку Применить изменения (3).

8 **Важно:** Настройки, заданные на этой вкладке, должны соответствовать установкам, заданным в FDTimeShift в окне Настройка ввода данных.

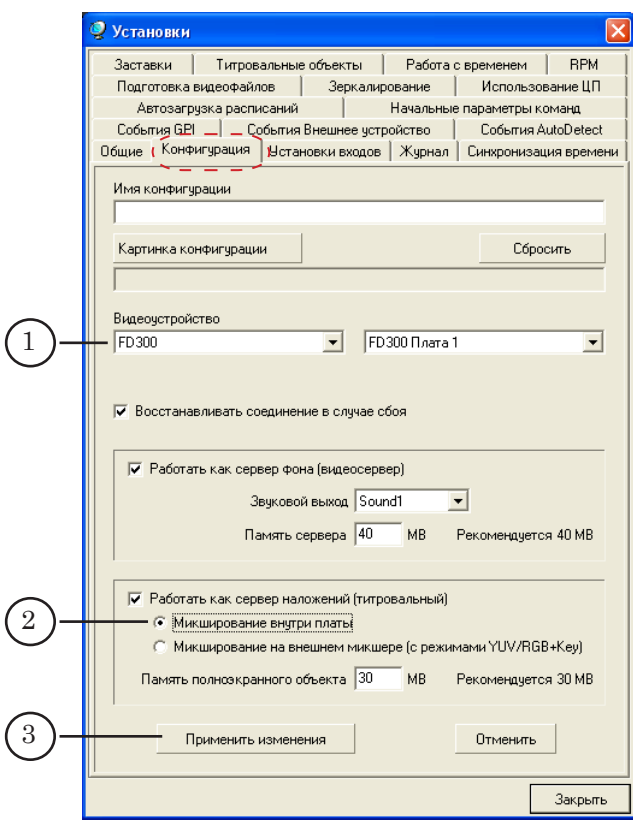

- 4. Раскройте вкладку Установки входов. Настройте команду Видеовход, предназначенную для управления выводом данных из хранилища. Для этого в строке с номером требуемого видеовхода выполните следующие действия:
	- 1. Установите флажок (3).

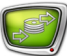

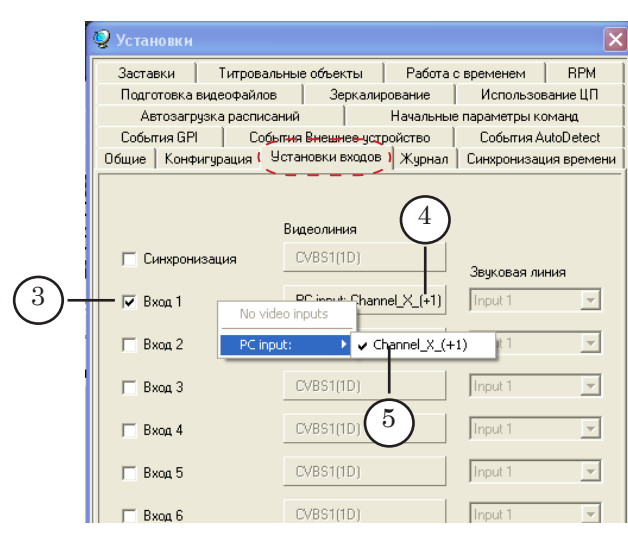

2. Щелкните ЛКМ по кнопке выбора видеолинии (4).

3. В раскрывшемся меню наведите курсор мыши на строку PC Input и в выпадающем меню выберите пункт с именем слоя, заданного при настройке FDTimeShift.

4. На кнопке отобразится надпись с названием слоя (6).

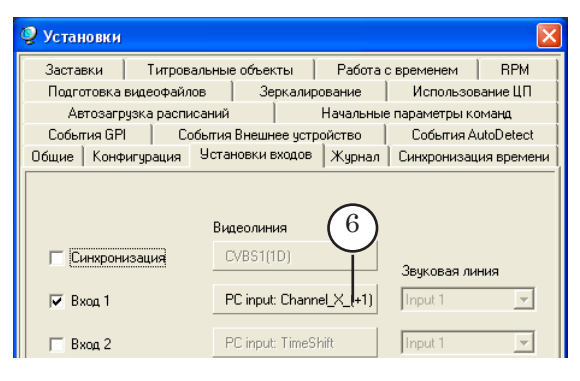

5. Настройте другие команды Видеовход, если также требуется управлять трансляцией видео на проход из других источников.

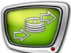

## <span id="page-29-0"></span>8.2. Подготовка к использованию команд Ждать сигнал

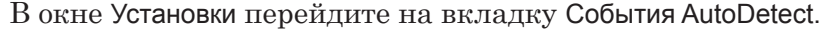

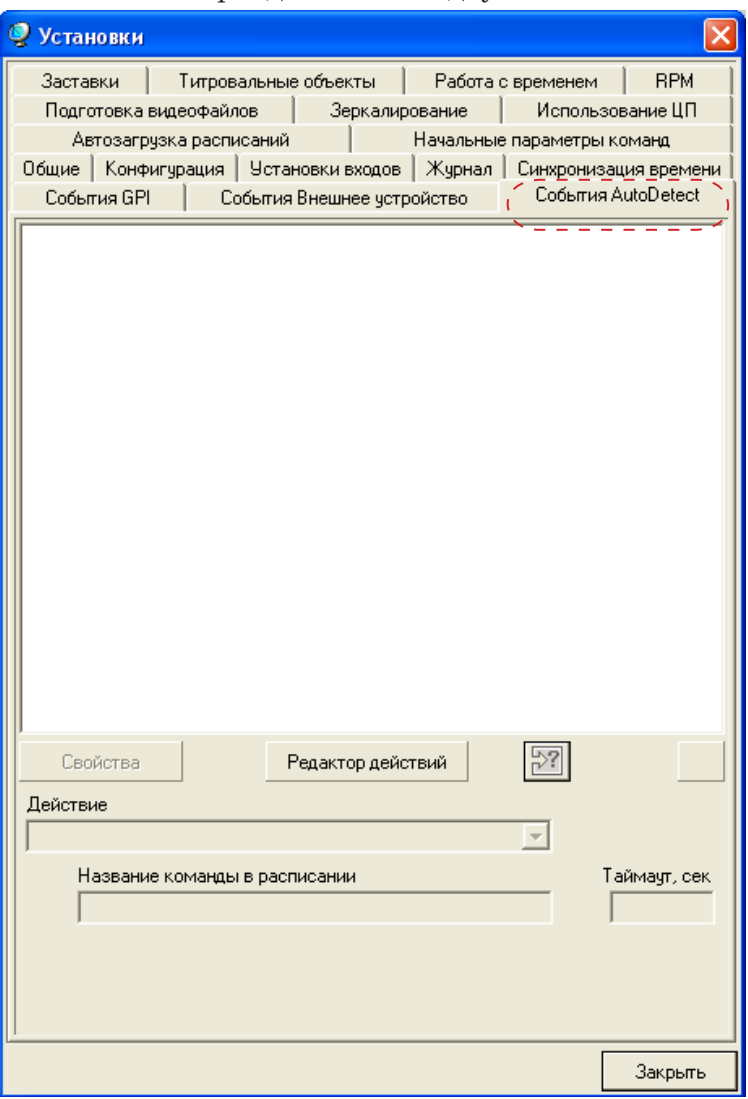

Все команды Ждать сигнал, сконфигурированные с помощью различных программ-конфигураторов из состава ПО AutoDetect, отображаются в списке, открываемом по нажатию кнопки  $\mathbb{H}$  (1).

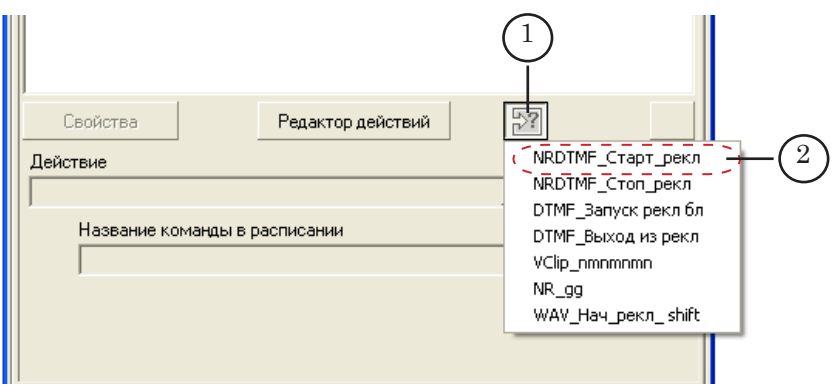

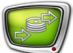

Для того чтобы во время вещания ПО AutoDetect производило распознавание меток, заданных в конфигурациях команд Ждать сигнал, эти команды должны быть добавлены в список «активных» команд. Порядок действий:

- 1. Нажмите кнопку  $\boxed{32}$  (1).
- 2. В открывшемся списке выберите идентификатор нужной команды Ждать сигнал (2).
- Примечание. Идентификаторы команд, сконфигурированных в программах NRDTMFConfig, NRJingleConfig, NRVClipConfig начинаются с префиксов NRDTMF\_, NRWAV\_, NRVClip\_ соответственно.
	- 3. Выбранная команда добавится в список «активных» команд (3).

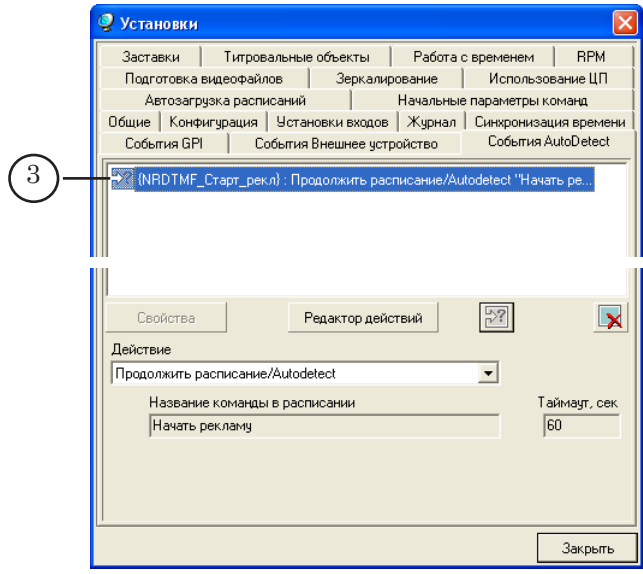

Чтобы посмотреть настройки команды, добавленной в список «активных», щелкните по ней ЛКМ. На вкладке отобразится следующая информация о настройках команды:

> ● в поле Действие – действие, выполняемое в FDOnAir при распознавании метки, заданной в команде. По умолчанию всем командам, сконфигурированным с помощью программ из ПО AutoDetect, присваивается значение Продолжить расписание/Autodetect.

g **Совет:** Рекомендуем не изменять действие, заданное по умолчанию, так как только команды с действием Продолжить расписание/ Autodetect могут быть добавлены в расписание.

> ● Название команды в расписании – текст, поясняющий использование команды. При добавлении команды в расписание FDOnAir этот текст будет отображаться в колонке расписания Имя;

● Таймаут – ограничение на время исполнения команды в расписании.

#### <span id="page-31-0"></span>8.3. Добавление команд в расписание

Для управления трансляцией задерживаемых данных используется команда Видеовход N (где N – номер видеовхода, настроенного для трансляции данных из хранилища) (1);

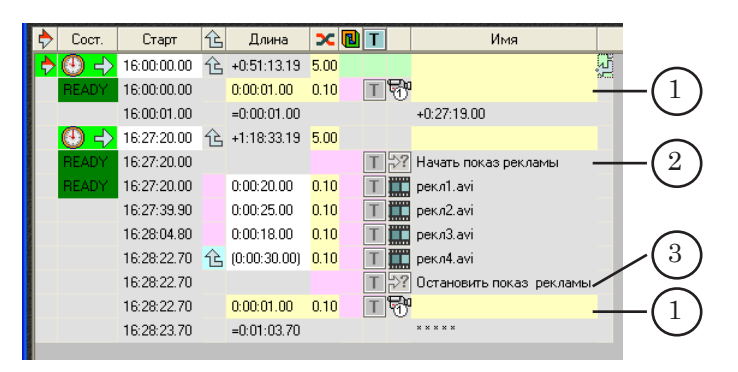

Добавление команды Видеовход N в расписание производится щелчком ЛКМ по кнопке с соответствующим номером, расположенной на панели инструментов расписания (4).

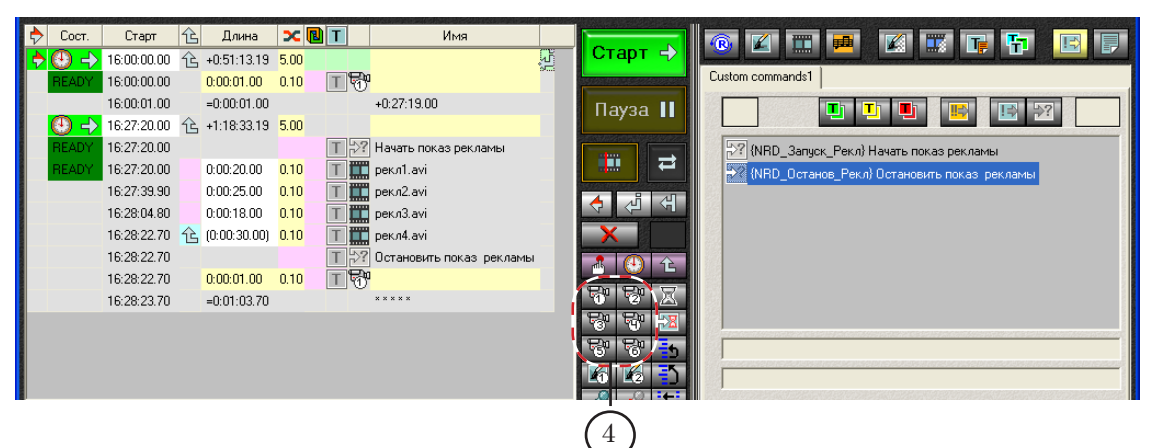

Для управления врезкой рекламы используются команды расписания Ждать сигнал:

- для запуска рекламы команда Ждать сигнал, настроенная срабатывать при распознавании входной метки (2);
- для завершения показа рекламы команда Ждать сигнал, настроенная срабатывать при распознавании выходной метки (3).

Чтобы добавить команду Ждать сигнал в расписание, выполните следующие действия:

1. Раскройте файловую страницу Редактируемые команды,

щелкнув ЛКМ по кнопке  $\boxed{E}$  (1).

Команды Ждать сигнал на этой странице обозначаются пиктограммой <sup>27</sup>.

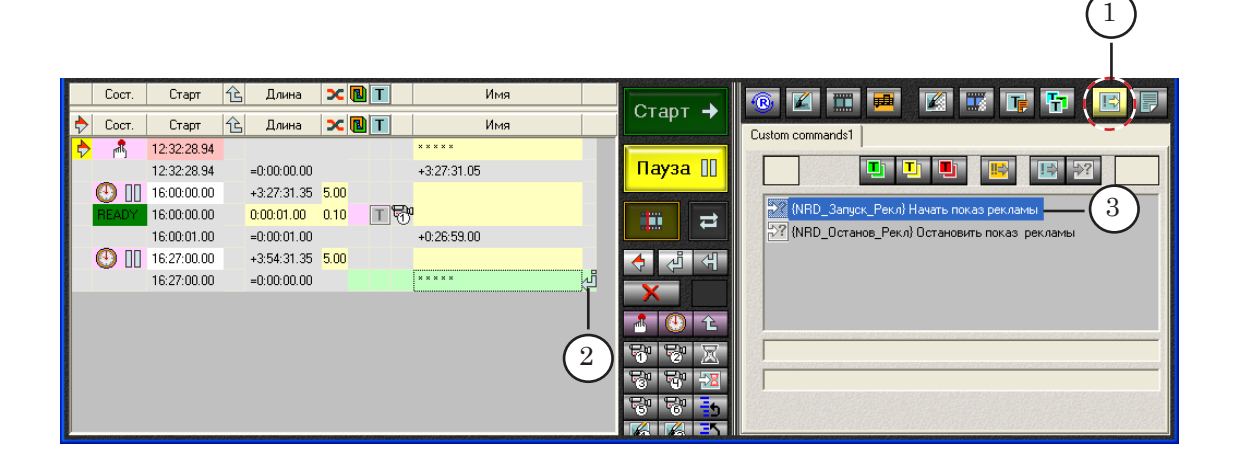

- 2. В расписании установите указатель текущей позиции редактирования в нужную строку, щелкнув ЛКМ в колонке Имя (2).
- 3. На файловой странице Редактируемые команды дважды щелкните ЛКМ по строке с нужной командой (3) – произойдет добавление команды в расписание (4).

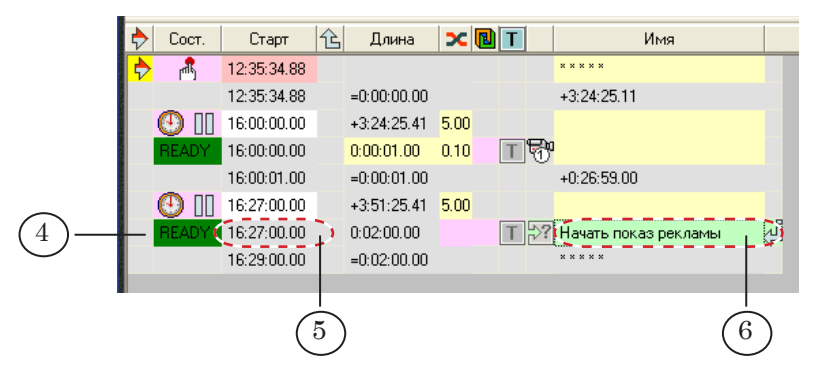

В строке расписания, содержащей команду Ждать сигнал, отображается следующая информация:

- в колонке Старт время старта исполнения команды (5) (время определяется автоматически, исходя из длительности предыдущей команды расписания);
- в колонке Длина значение параметра Таймаут, если оно не 0;
- в колонке Имя название команды, заданное пользователем (6).

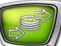

## <span id="page-33-0"></span>**Примеры расписаний**

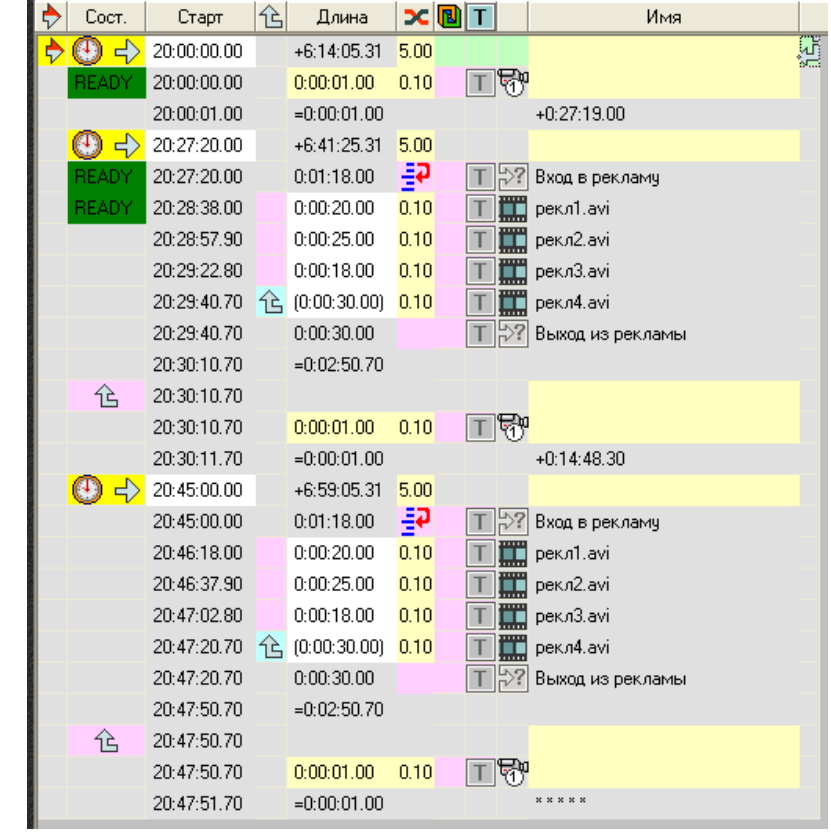

## **Пример А. Использование команд Ждать сигнал**

**с Таймаутом, отличным от нуля**

 $(A)$ 

Комментарии к расписанию (А):

1. Время начала показа рекламы обычно известно заранее. Соответственно, приблизительно известно время прихода метки. Для того чтобы команда Ждать сигнал начала исполняться в требуемое время, в расписание добавлена команда активного старта по времени (1).

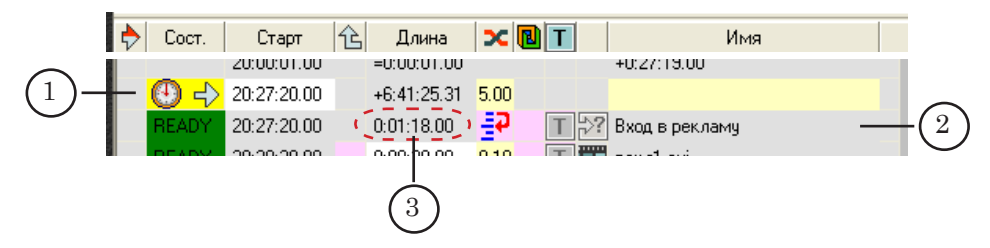

2. Для запуска рекламы в расписании используется команда Ждать сигнал с Таймаутом, равным 78 с (2).Значение Таймаута отображается в колонке Длина (3).

3. Для команды Ждать сигнал включена опция  $\frac{1}{2}$ Пропустить блок в случае таймаута (4). Включение опции производится щелчком ЛКМ по строке с командой в колонке Длительность перехода (  $\blacktriangleright$  ).

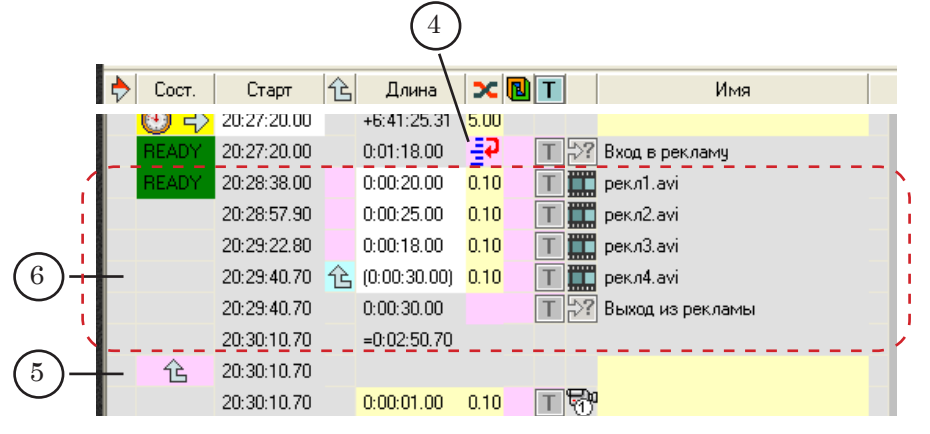

Принцип работы опции Пропустить блок в случае таймаута: если во время исполнения команды Ждать сигнал (в течение времени, указанного в значении параметра Таймаут) не поступит сигнал о распознавании ожидаемой метки, то управление переходит на следующий блок (5). Т. е. команды расписания, расположенные между строками с командой Ждать сигнал и с командой начала нового блока, не исполняются (6).

- 8 **Важно:** При использовании опции Пропустить блок в случае таймаута в расписание обязательно должна быть добавлена строка с командой Начало блока  $\hat{B}$ , на которую будет передаваться управление в случае отсутствия ожидаемого во время исполнения команды сигнала.
	- 4. Для того чтобы команда Ждать сигнал, предназначенная для выхода из рекламы (7), начинала исполняться одновременно с исполнением последнего рекламного ролика (8), в строку расписания с видеороликом добавлен ключ Выполнять следующую команду одновременно (9). Добавление ключа производится щелчком ЛКМ по строке с командой в колонке **Выполнять следующую команду** одновременно.

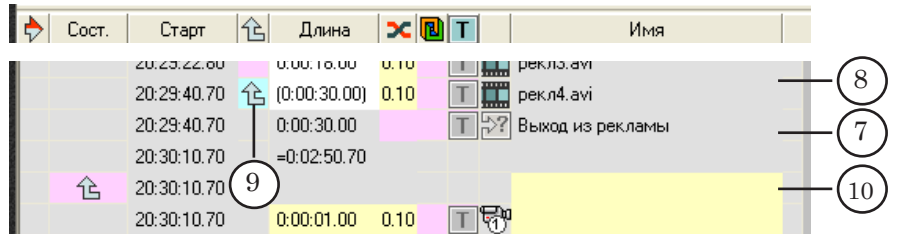

5. В конфигурации команды Ждать сигнал, используемой для выхода из рекламы (7), значение параметра Таймаут равно 30 c. Это значит, что:

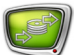

- максимальное время исполнения команды 30 с. Это соответствует длительности воспроизведения видеоролика рекл4.avi;
- если метка о выходе из рекламы придёт во время воспроизведения видеоролика рекл4.avi (8), то его воспроизведение будет прервано и управление перейдёт к следующей команде расписания (10);
- если метка о выходе из рекламы придёт до начала или после завершения воспроизведения видеоролика рекл4.avi, то, исполнение команды закончится одновременно с воспроизведением видеоролика, и управление перейдет к следующей команде расписания.

g **Совет:** В ПО Форвард Т имеется возможность организовать отслеживание прихода метки, обозначающей выход из рекламы, во время воспроизведения любого из видеофайлов рекламного блока. Для этого необходимо использовать проект воспроизведения файлов рекламного блока (\*.SLBlock). Подробности см. ниже, в комментариях к расписанию (В).

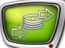

## <span id="page-36-0"></span>**Пример Б. Использование команд Ждать сигнал с нулевым Таймаутом**

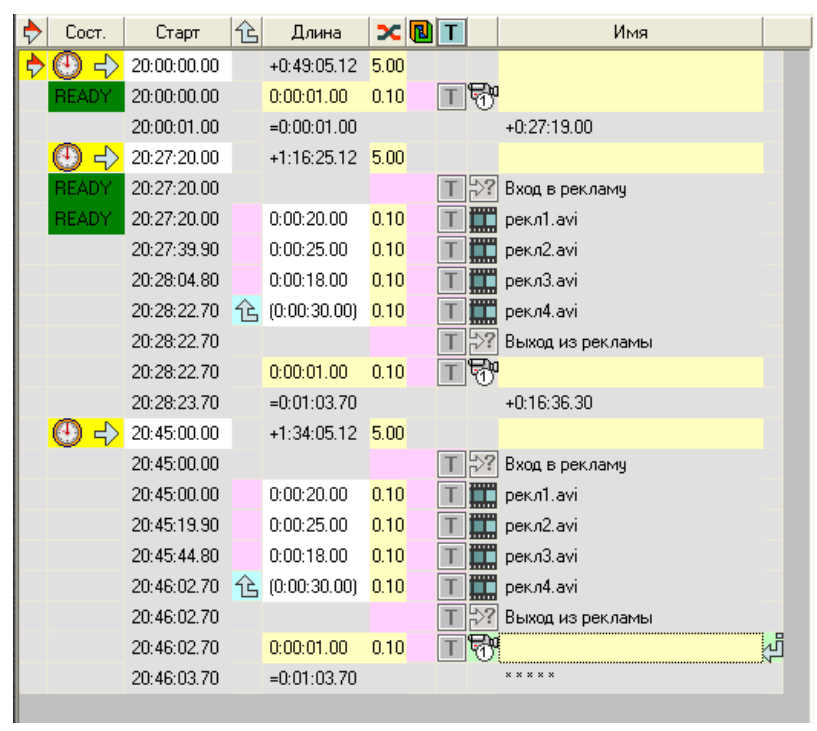

(Б)

Комментарии к расписанию (Б):

1. Время начала показа рекламы обычно известно заранее. Соответственно, приблизительно известно время прихода метки. Для того чтобы команда Ждать сигнал начала исполняться в требуемое время, в расписание добавлена команда активного старта по времени (1).

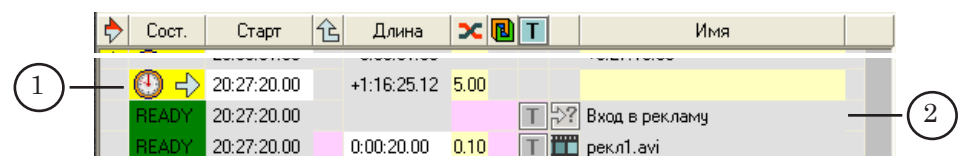

- 2. Для запуска рекламы в расписании используется команда Ждать сигнал с Таймаутом, равным 0. Это означает, что команда будет исполняться до тех пор, пока не придет метка; показ рекламного блока начнется только после прихода метки.
- 3. Для того чтобы команда Ждать сигнал, предназначенная для выхода из рекламы (3), начинала исполняться одновременно с исполнением последнего рекламного ролика (рекл4.avi) (4), в строку расписания с видеороликом добавлен ключ Выполнять следующую команду одновременно (5). Добавление ключа производится щелчком ЛКМ по стро-

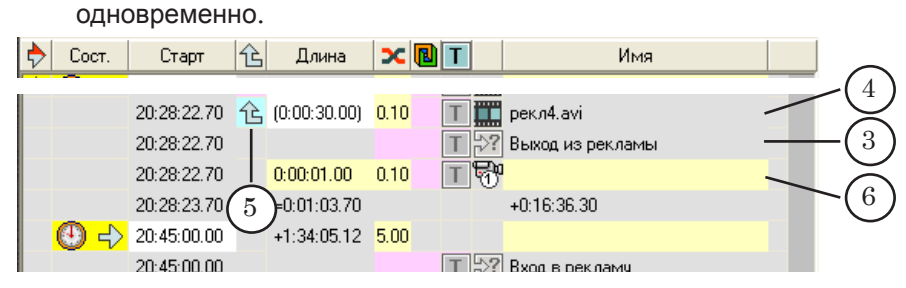

ке с командой в колонке  $\hat{B}$  Выполнять следующую команду

Если метка о выходе из рекламы придет во время воспроизведения любого рекламного видеоролика, кроме последнего (рекл4.avi), команда Ждать сигнал не сработает.

- 4. В рассматриваемом примере в конфигурации команды Ждать сигнал, используемой для выхода из рекламы (3), значение параметра Таймаут равно 0. Это значит, что:
	- команда будет исполняться до тех пор, пока не придет ожидаемая в команде метка;
	- если метка о выходе из рекламы придёт во время воспроизведения видеоролика рекл4.avi (4), то его воспроизведение будет прервано и управление перейдёт следующей команде расписания (6);
	- если метка о выходе из рекламы придёт после завершения воспроизведения последнего рекламного видеоролика, то до тех пор, пока не придёт ожидаемая в команде метка, в эфир будет выводиться последний кадр этого ролика.

g **Совет:** В ПО Форвард Т имеется возможность организовать отслеживание прихода метки, обозначающей выход из рекламы, во время воспроизведения любого из видеофайлов рекламного блока. Для этого необходимо использовать проект воспроизведения файлов рекламного блока (\*.SLBlock). Подробности см. ниже, в комментариях к расписанию (В).

## <span id="page-38-0"></span>**Пример В. Использование блока файлов**

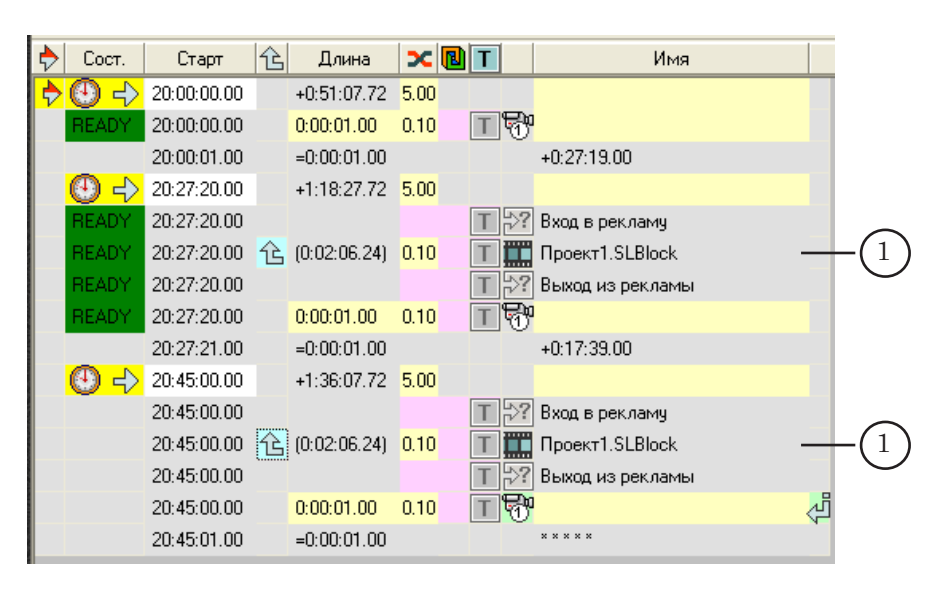

 $(B)$ 

Комментарии к расписанию (В):

- 1. Пояснения к командам Ждать сигнал, используемым для запуска и остановки показа рекламы см. в комментариях к расписанию (Б).
- 2. В данном расписании вместо последовательности команд воспроизведения видеороликов добавлена одна команда воспроизведения блока файлов Проект1.SLBlock (1).

Проект SLBlock представляет собой текстовый файл, в котором содержатся XML-теги со ссылками на видеофайлы рекламного блока.

Команда Ждать сигнал, предназначенная для автоматического выхода из рекламы, запускается на исполнение одновременно с командой воспроизведения блока файлов. В этом случае ожидание отбивки включится при запуске первого рекламного ролика, и команда на выход из рекламного блока сработает при поступлении отбивки на любом из роликов блока.

Создание и редактирование проектов SLBlock производится в программе SLBlockEditor, которая входит в состав ПО ForwardT. Инструкции по работе с программой см. в документе «[SLBlockEditor. Редактор проектов воспроизве](http://www.softlab-nsk.com/rus/forward/docs/ru_tools_slblock.pdf)[дения в FDOnAir блоков видеороликов»](http://www.softlab-nsk.com/rus/forward/docs/ru_tools_slblock.pdf).

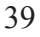

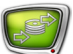

## <span id="page-39-0"></span>**Вывод данных в эфир**

Во время вывода задержанных данных в эфир с автоматической врезкой рекламы должны работать следующие программы:

- $\bullet$  FDPostPlay VideoIn в режиме ввода данных в хранилище. Запуск ввода данных должен быть выполнен заблаговременно (как минимум – за время, соответствующее задержке вещания);
- $\bullet$  FDTimeShift в режиме считывания данных из хранилища. Запуск программы выполняется до запуска FDOnAir;
- FDOnAir в режиме исполнения расписания.
- 8 **Важно:** Программы из состава ПО AutoDetect, производящие распознавание меток, запускаются автоматически (без участия пользователя) и работают в фоновом режиме.

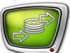

## <span id="page-40-0"></span>**Завершение работы**

#### **1. Остановка считывания данных из хранилища**

8 **Важно:** Остановку считывания данных из хранилища следует производить по завершении использования в программе FDOnAir видеовхода TimeShift.

> Для остановки считывания данных из хранилища выполните следующие действия:

> 1. Перейдите в окно программы FDTimeShift. Если окно программы свернуто, то раскройте его, выполнив следующие действия:

1. Щелкните ПКМ по значку программы в области уведомлений панели задач.

2. В открывшемся контекстном меню выберите команду Открыть FDTimeShift.

2. Нажмите кнопку Стоп (1) – считывание данных из хранилища остановится.

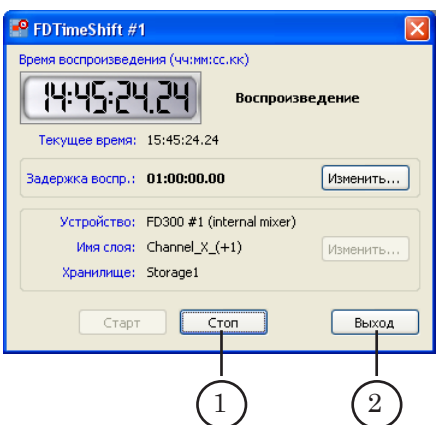

- 2. Закройте программу одним из следующих способов:
	- в окне программы нажмите кнопку Выход  $(2)$ ;
	- щелкните ПКМ по значку программы  $\blacksquare$ , расположенному в области уведомлений панели задач (3). В открывшемся меню выберите команду Завершить работу FDTimeShift.

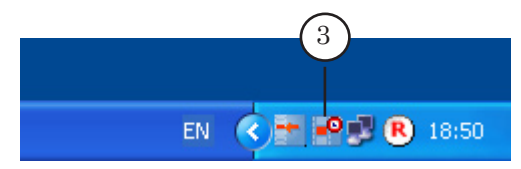

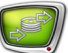

**Важно:** Если нажать на кнопку **X**, расположенную в полосе заголовка главного окна программы, то окно программы свернется, но программа продолжит работу.

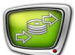

#### <span id="page-42-0"></span>**2. Остановка записи данных в хранилище**

В программе, которая используется для ввода данных в хранилище, остановите запись и закройте программу.

При использовании программы FDPostPlay VideoIn выполните следующие действия:

1. Перейдите в окно программы. Если окно свернуто, то раскройте его, дважды щелкнув ЛКМ по значку программы (1), расположенному в области уведомлений панели задач.

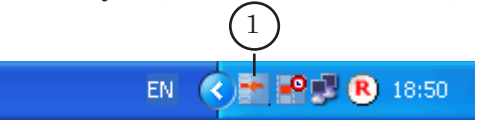

2. Завершите ввод данных в хранилище, нажав кнопку Стоп (2).

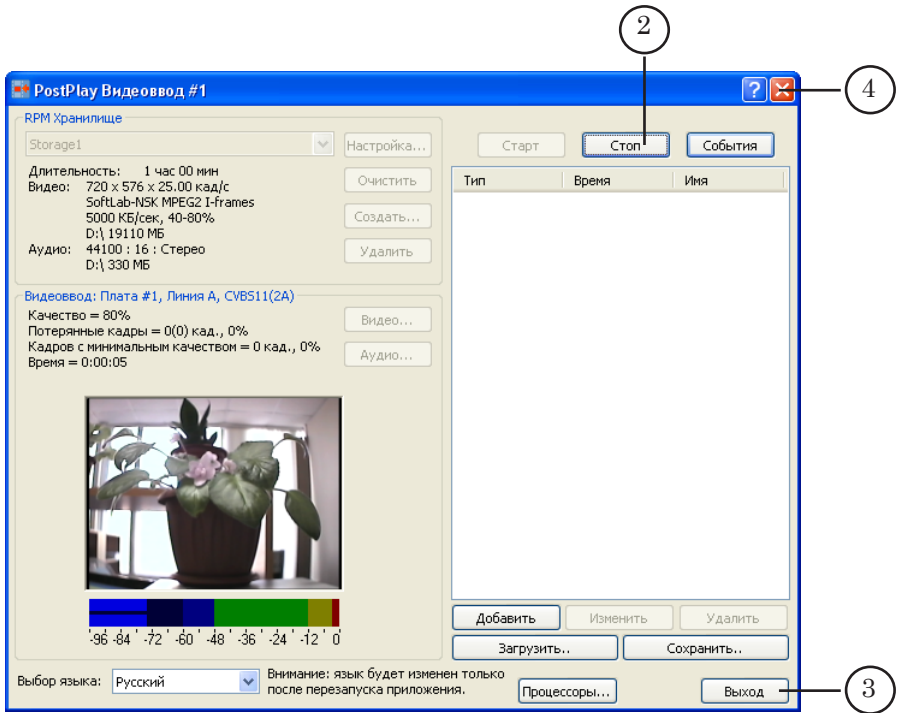

- 2. Для завершения работы программы нажмите кнопку Выход (3).
- **Важно:** Если нажать на кнопку **(2)** (4), расположенную в полосе заголовка программы, то окно программы свернется, но программа продолжит работу.

# Полезные ссылки

## **Линейка продуктов ФорвардТ: описание, загрузка ПО, документация, готовые решения**

<http://www.softlab-nsk.com/rus/forward>

## **Техподдержка**

e-mail: forward@sl.iae.nsk.su forward@softlab-nsk.com

forward@softlab.tv

## **Форумы**

<http://www.softlab-nsk.com/forum>

#### **Документы, рекомендуемые для дополнительного ознакомления:**

[FDOnAir: Автоматизация вещания](http://www.softlab-nsk.com/rus/forward/docs/ru_onair.pdf). Руководство пользователя

[PostPlay. Система задержки ретранслируемого сигнала. Руководство пользователя](http://www.softlab-nsk.com/rus/forward/docs/ru_postplay.pdf)

[Система PostPlay. Краткое руководство](http://www.softlab-nsk.com/rus/forward/docs/ru_qs_postplay_1.pdf)

[FDTimeShift. Ретрансляция телевизионного сигнала со сдвигом времени. Руковод](http://www.softlab-nsk.com/rus/forward/docs/ru_postplay_timeshift.pdf)[ство пользователя](http://www.softlab-nsk.com/rus/forward/docs/ru_postplay_timeshift.pdf)

[Команды FDOnAir. Состав, назначение, форматы записи команд](http://www.softlab-nsk.com/rus/forward/docs/ru_onair_commlist.pdf)

© СофтЛаб-НСК